# **brother**

**Configurar** o Aparelho

Configurar<br>o Aparelho

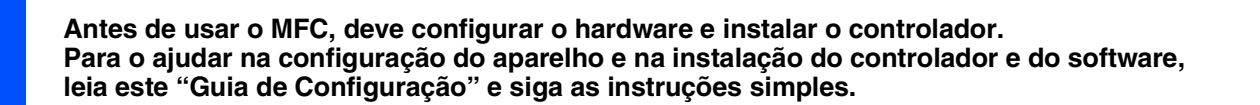

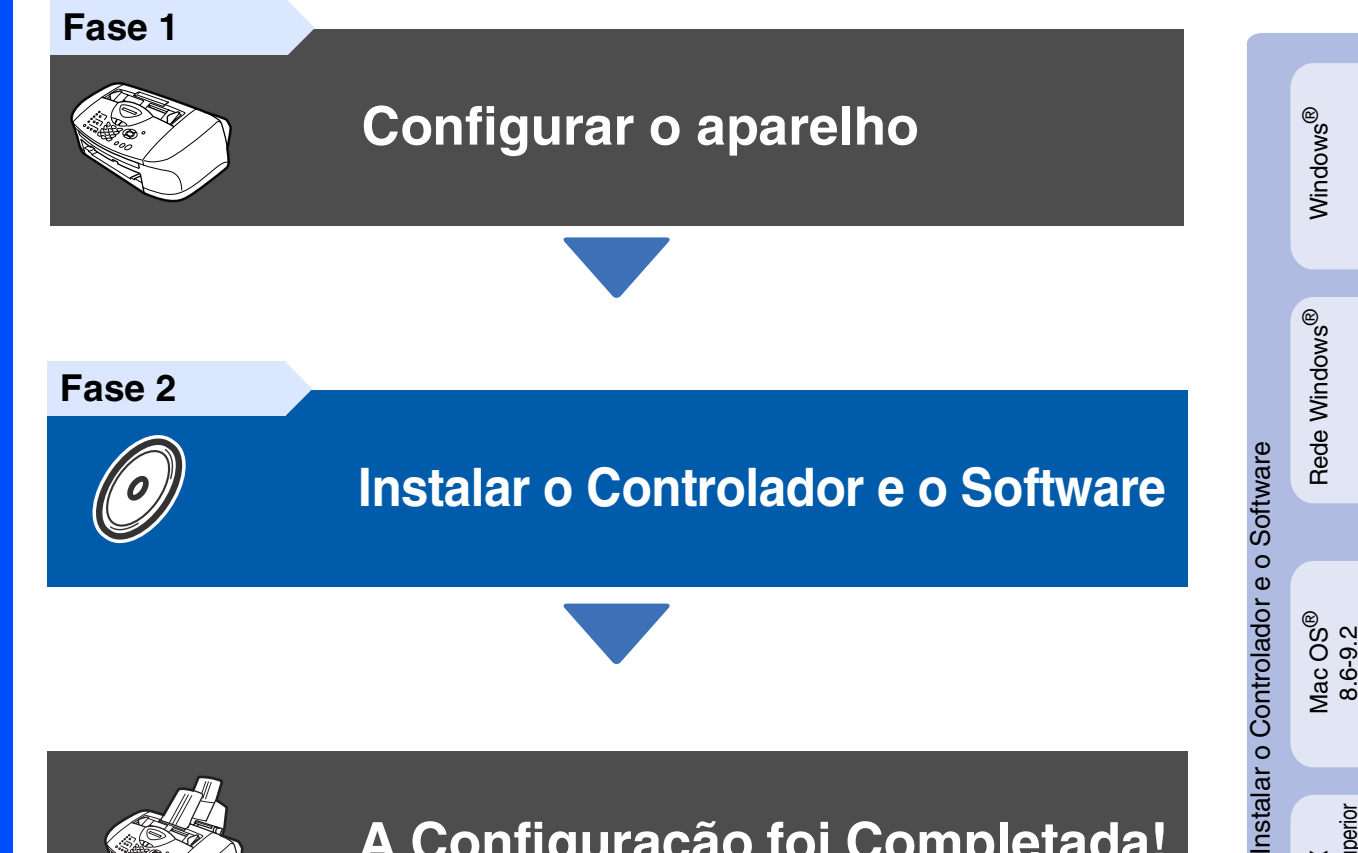

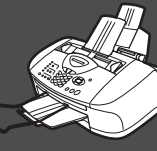

# **A Configuração foi Completada!**

Para obter os controladores mais recentes e as melhores respostas para os seus problemas ou questões, visite directamente o Brother Solutions Center através do controlador ou no endereço **<http://solutions.brother.com>**

Guarde este "Guia de Configuração Rápida", Manual do Utilizador e CD-ROM incluído num local acessível para consulta rápida e fácil em qualquer altura.

Mac  $OS^{\circledR}$  X<br>10.1/10.2.1 ou superior 10.1/10.2.1 ou superior

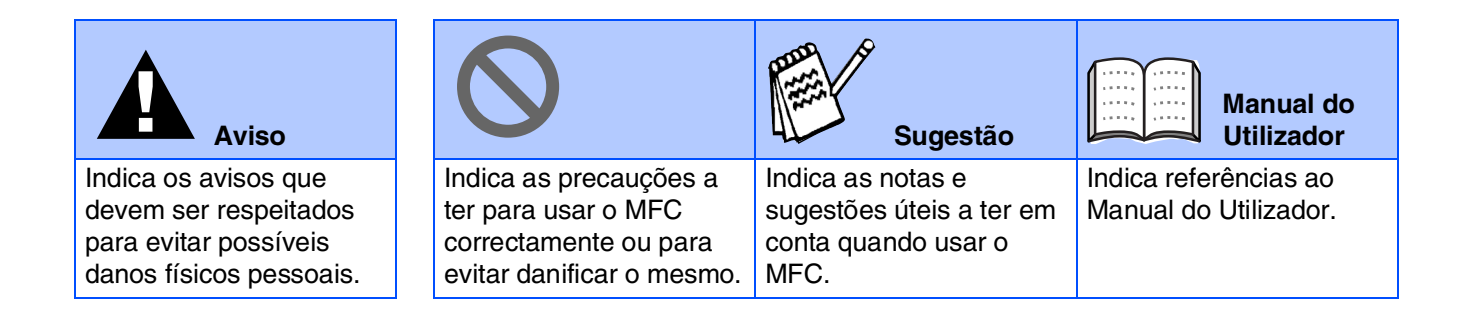

# ■ **Como Começar**

## **Componentes da embalagem**

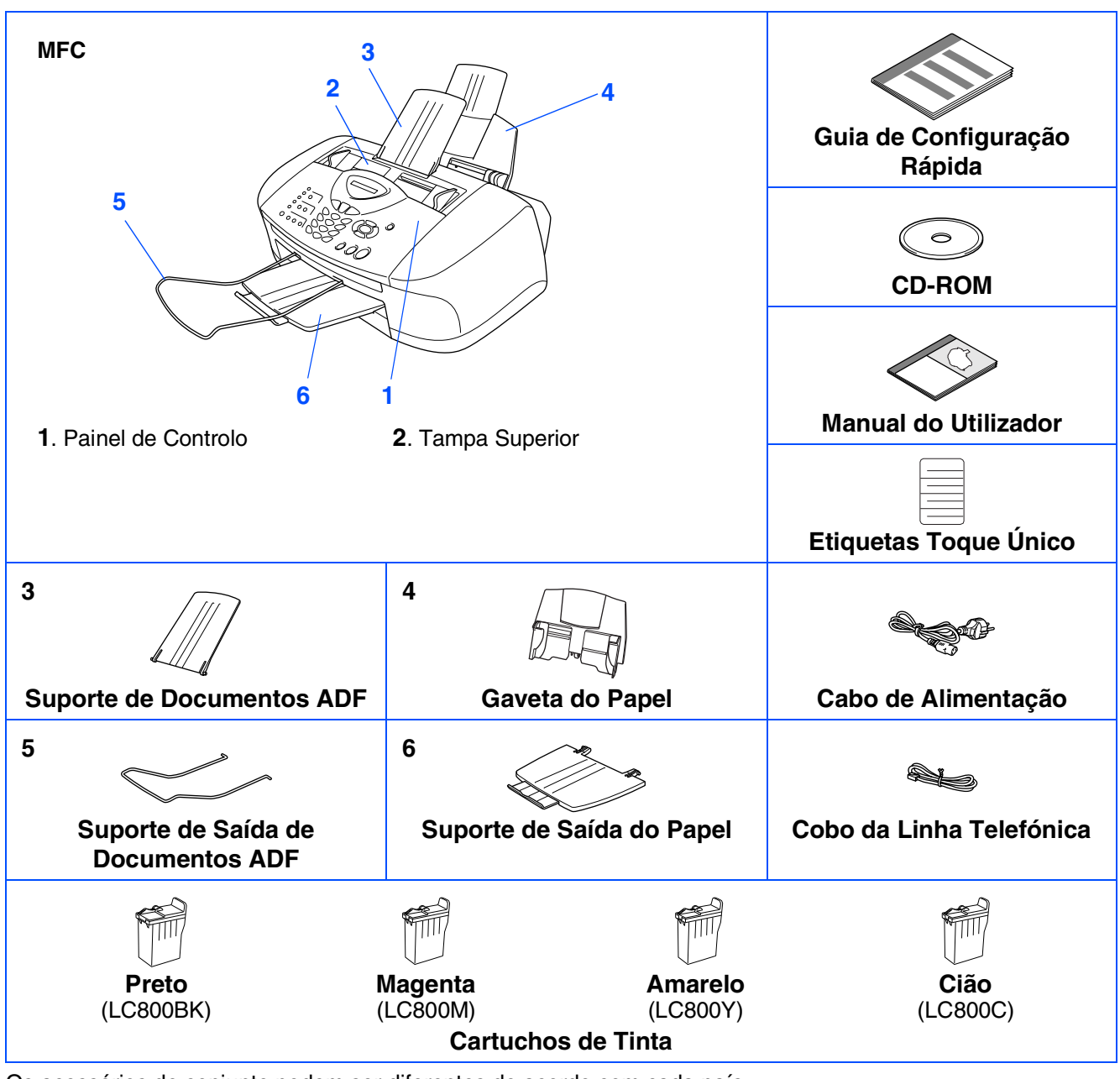

Os acessórios do conjunto podem ser diferentes de acordo com cada país. Guarde todos os materiais da caixa e a própria caixa.

■ *Deve usar o cabo USB adequado.* 

■ *O cabo da interface não é um acessório incluído. Compre o cabo USB adequado.* ■ *Use apenas cabos USB cujo comprimento não seja superior a 2 metros.* 

# **Painel de Controlo**

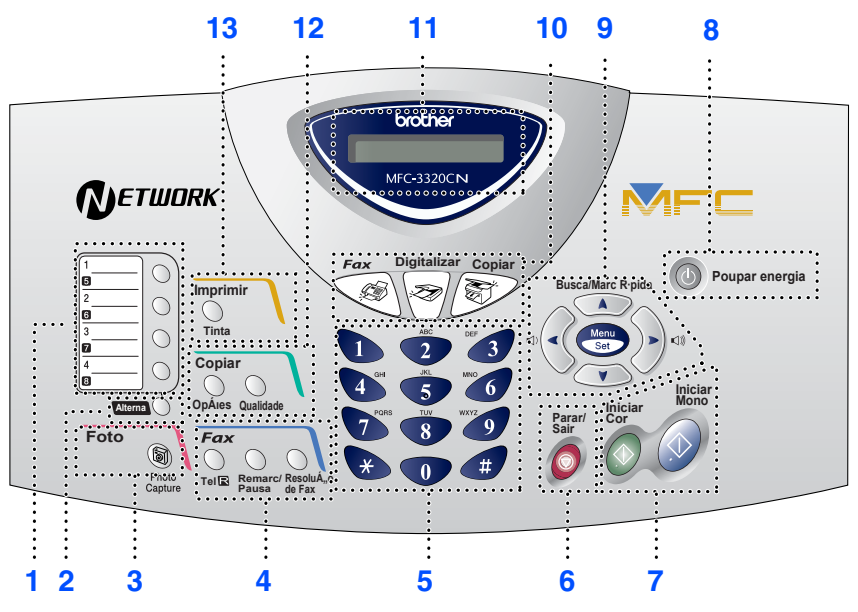

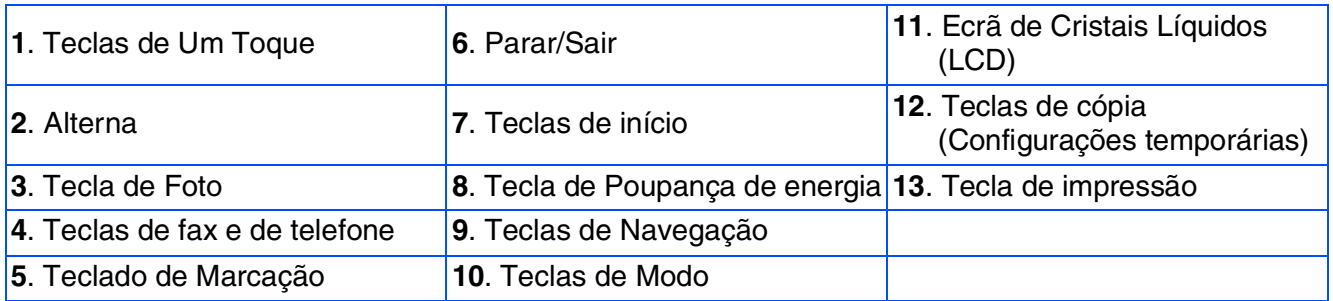

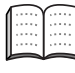

*Para mais informações sobre o painel de controlo, consulte "Sumário do painel de controlo" no Capítulo 1 do Manual do Utilizador.*

# **Índice**

#### **[Configurar o aparelho](#page-5-0) Fase 1**

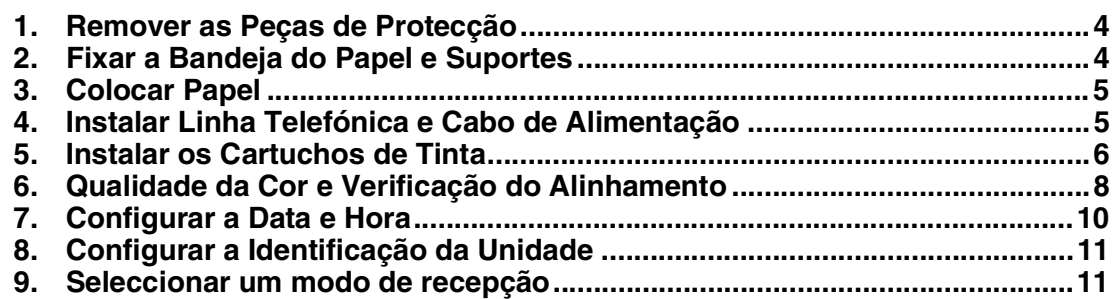

#### **[Instalar o Controlador e o Software](#page-13-0) Fase 2**

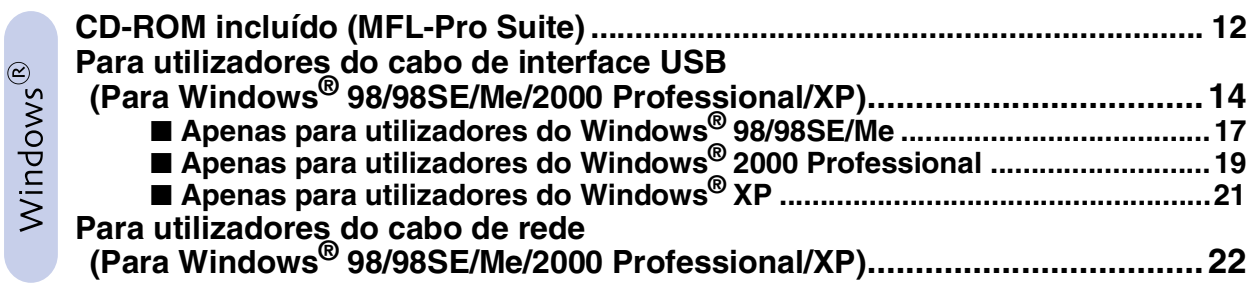

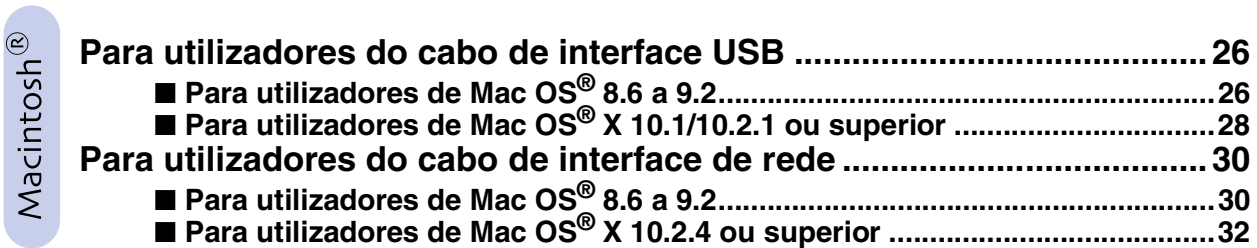

## ■ **[Para Utilizadores de rede](#page-35-0)**

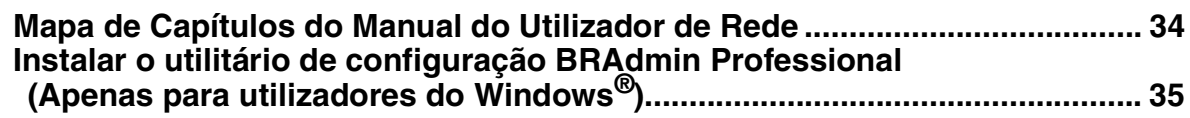

## ■ **[Para Utilização Avançada](#page-37-0)**

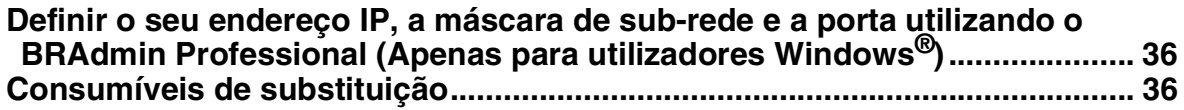

### <span id="page-5-3"></span>**Configurar o aparelho Fase 1**

<span id="page-5-2"></span><span id="page-5-1"></span><span id="page-5-0"></span>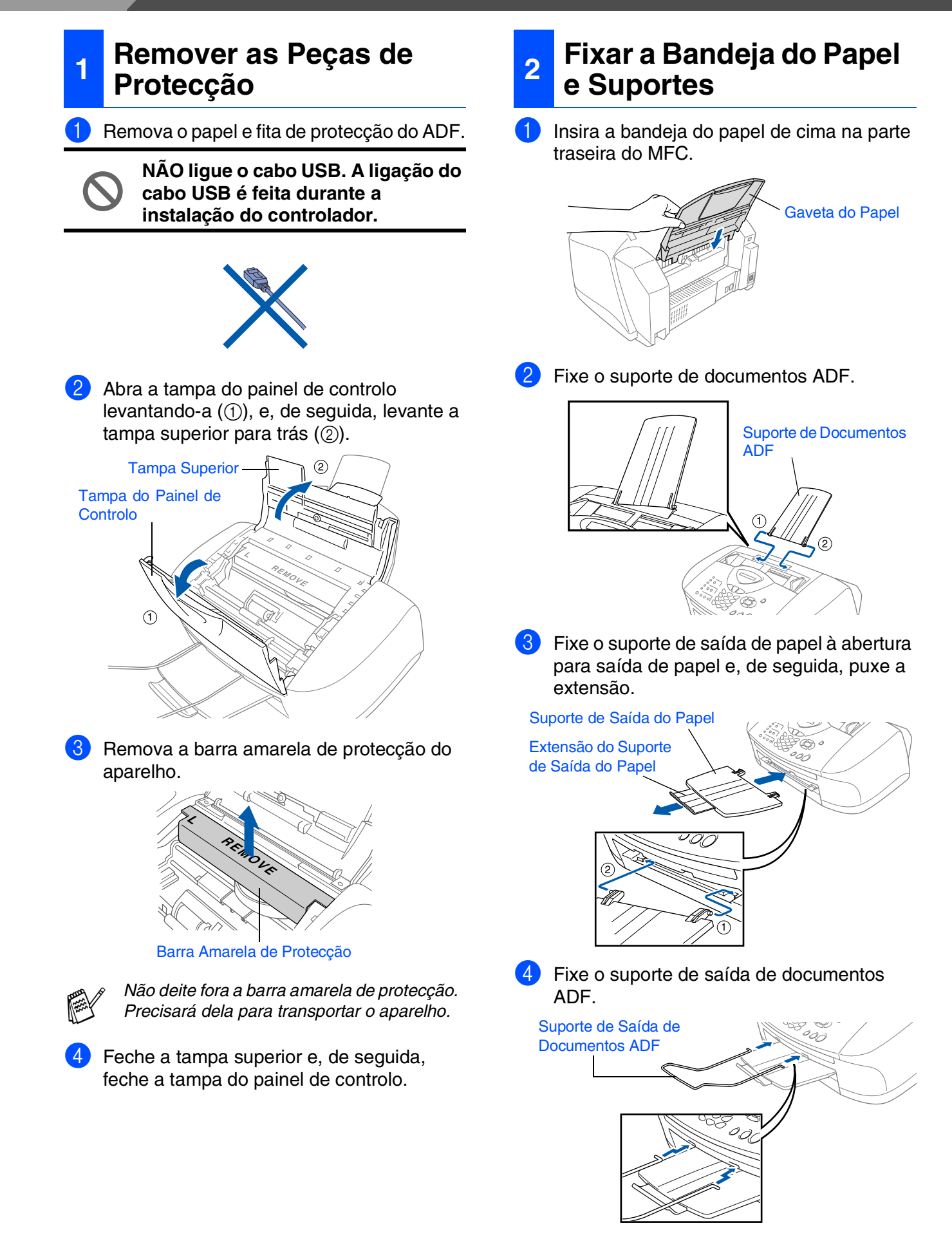

## <span id="page-6-0"></span>**3 Colocar Papel**

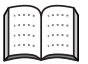

*Pode carregar até 100 folhas de papel 80 g/m2. Para mais informações, consulte "Capacidade da Bandeja do Papel" na Capítulo 2 do Manual do utilizador.*

1 Folheie as páginas para evitar bloqueios ou introduções incorrectas.

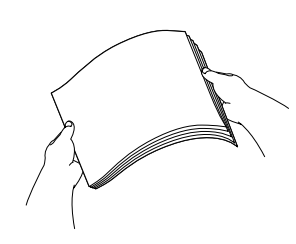

2 Abra o suporte do papel, empurre e faça deslizar a guia para corresponder à largura do papel.

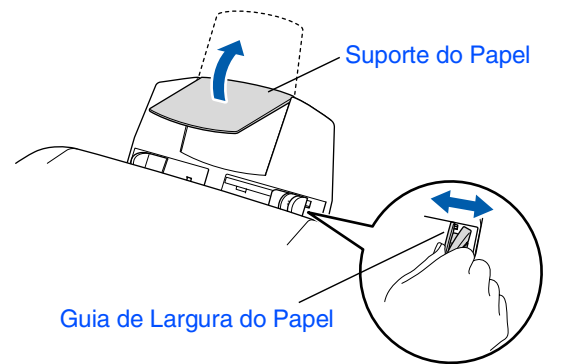

Insira cuidadosamente o papel. Verifique se o lado a imprimir está virado para si e se o papel se encontra abaixo da marca máxima do papel.

#### Marca Máxima do Papel

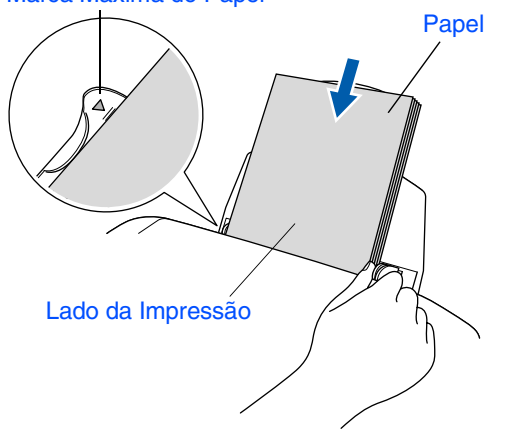

## <span id="page-6-1"></span>**<sup>4</sup> Instalar Linha Telefónica e Cabo de Alimentação**

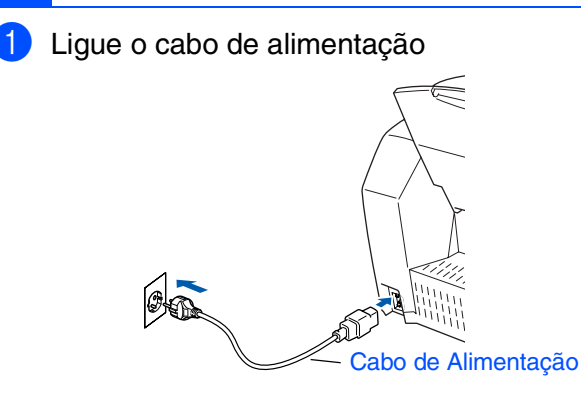

2 Ligue o cabo da linha telefónica. Ligue uma extremidade do cabo da linha telefónica à entrada do MFC identificada como **LINE** e a outra extremidade à tomada.

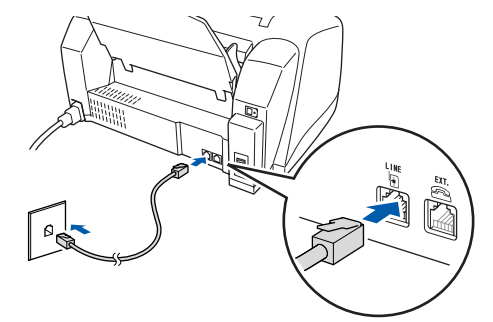

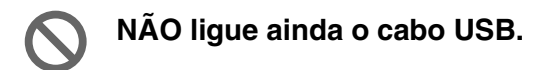

## *Aviso*

- *O MFC deve ser ligado à terra através de uma ficha de 3 pinos.*
- *Sendo que o MFC é ligado à terra através da tomada eléctrica, pode proteger-se contra riscos de potenciais choques eléctricos na rede telefónica mantendo o MFC ligado quando o ligar à linha telefónica. Do mesmo pode, pode proteger-se quando mover o MFC, desligando primeiro a linha telefónica e depois o cabo de alimentação.*

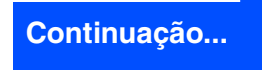

# **Configurar o aparelho**

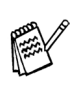

**Fase 1**

*Se partilhar a linha telefónica com um telefone externo, ligue-a como indicado abaixo.*

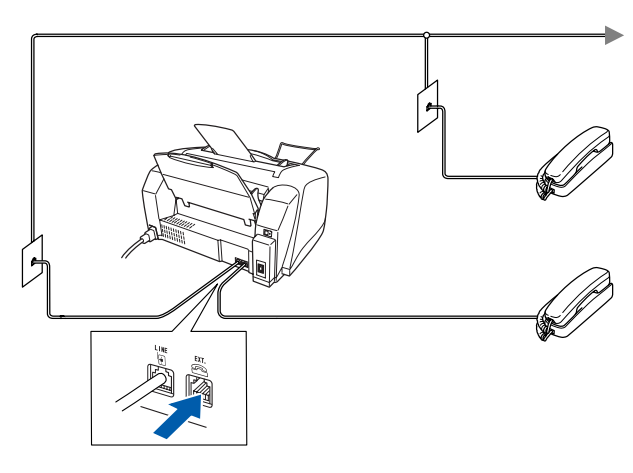

*Se partilhar a linha telefónica com um atendedor automático do telefone externo, ligue-a como indicado em baixo.*

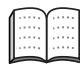

*Ajuste o Modo de Recepção para "TAD Externo" se existir um atendedor automático externo. Para mais informações, consulte "Ligar o aparelho" no Capítulo 1 do Manual do Utilizador.*

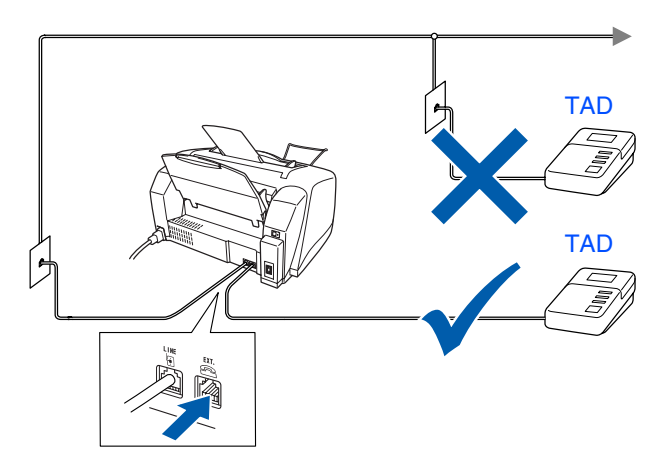

## <span id="page-7-0"></span>**<sup>5</sup> Instalar os Cartuchos de Tinta**

# *Aviso*

*Se a tinta entrar em contacto com os olhos, lave-os imediatamente com água e, se ficarem irritados, consulte um médico.*

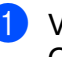

**1** Verifique se o aparelho está ligado. O LCD indica:

Verique Cartucho

2 Abra a tampa do painel de controlo levantando-a (1), e, de seguida, levante a tampa superior para trás  $(Q)$ ). As cabeças de impressão movem-se para a posição de substituição de cartuchos de tinta.

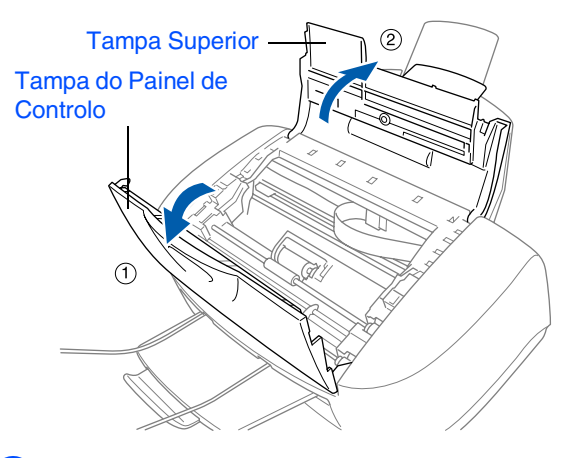

Empurre cada uma das quatro tampas coloridas dos cartuchos, para que estes se desengatem.

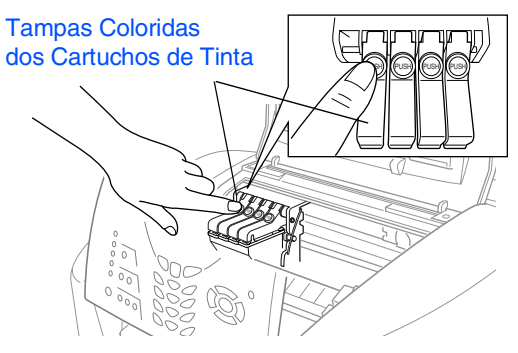

Mac OS $^{\circledR}$  X<br>10.1/10.2.1 ou superior 10.1/10.2.1 ou superior

Rede Mac®

Para Utilizadores Para Utilizadores<br>de Rede

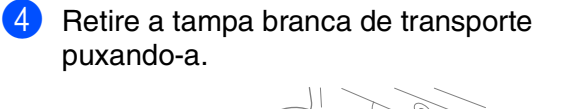

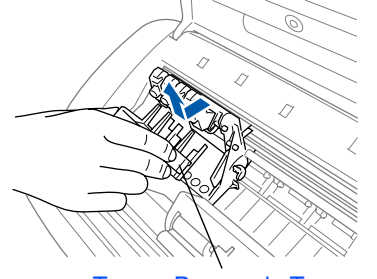

Tampa Branca de Transporte

- *O fundo da tampa branca de transporte está molhado com tinta que provoca nódoas, por isso limpe-o antes de o pousar.*
- *Não deite fora a tampa branca de transporte. Precisará dele quando transportar o aparelho.*

5 Retire o cartucho de tinta preta.

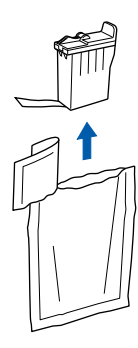

- 6 Retire com cuidado a fita de vedação do cartucho de tinta.
	- **Para evitar entornar tinta e sujar as mãos e roupa, retire a fita de vedação devagar e com cuidado.**

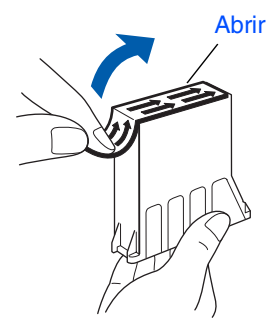

**• Não toque na abertura da tinta do cartucho ou na fita removida.**

7 Introduza suavemente o cartucho de tinta preta na posição de tinta preta.

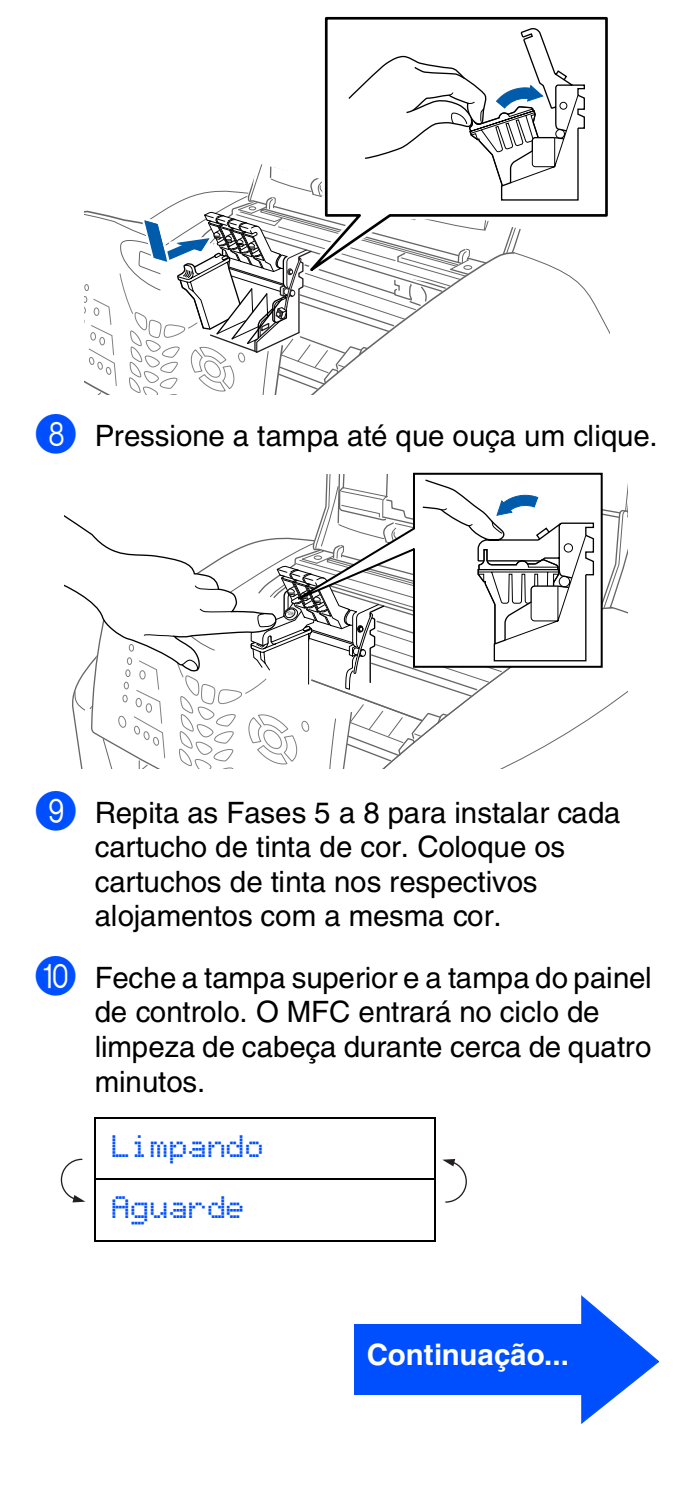

# **Fase 1 Configurar o aparelho**

**• NÃO remova os cartuchos de tinta se não for necessário substituí-los. Se o fizer, poderá reduzir a qualidade da tinta e o MFC não saberá a quantidade de tinta restante no cartucho.**

- **NÃO abane os cartuchos de tinta. Se manchar as roupas ou corpo com tinta, lave imediatamente com sabão ou detergente.**
- **A Brother aconselha vivamente a não recarregar os cartuchos incluídos com o aparelho. Aconselhamos vivamente a usar apenas cartuchos de tinta Brother Originais. Se usar ou tentar usar cartuchos e/ou tintas potencialmente incompatíveis no aparelho, pode danificá-lo e/ ou obter resultados de baixa qualidade. A garantia não cobre quaisquer problemas causados pelo uso não autorizado de cartuchos e/ou tintas de terceiros. Para proteger o equipamento e obter resultados de qualide superior, use sempre cartuchos de tinta com a marca Brother.**
- 

 $Se$  misturas cores instalando um cartucho *de tinta numa posição incorrecta, deve limpar a cabeça de impressão, executando vários ciclos após corrijir a posição do cartucho. (Consultar "Limpar a cabeça de impressão" na página 13-12 do Manual do Utilizador.)*

- *Depois de abrir um cartucho de tinta*, *instale-o no MFC e use-o no período de seis meses após a instalação. Use cartuchos novos até à data de validade indicada na embalagem.*
- *Se "Tinteiro Vazio" é indicado no LCD após instalar os cartuchos de tinta, certifique-se de que os cartuchos de tinta estão correctamente instalados.*

### <span id="page-9-0"></span>**6 Qualidade da Cor e Verificação do Alinhamento**

1 Depois do ciclo de limpeza terminar, o LCD indica:

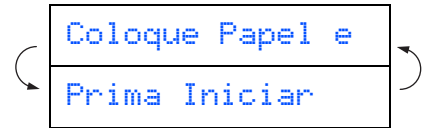

- 2 Verifique se a bandeia contém papel. Prima **Iniciar Cor**.
- **3** O MFC começa a imprimir a FOLHA DE VERIFICAÇÃO DE QUALIDADE DE IMPRESSÃO (apenas durante a instalação inicial do cartucho de tinta).

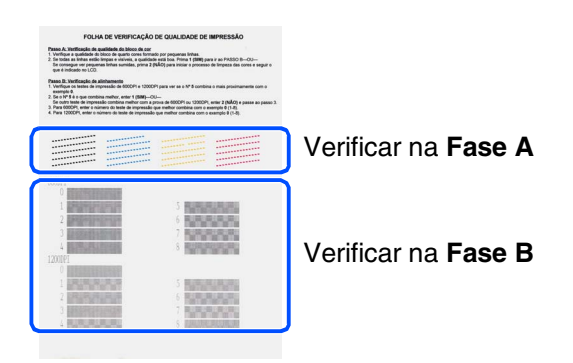

### **Fase A: Verificação da Qualidade da Cor**

O Passo "A" ok? 1.sim 2.não

O LCD indica:

Verifique a qualidade dos quatro blocos de cor formados pelas linhas curtas impressas na folha.

(PRETO/CIÃO/AMARELO/MAGENTA)

2 Se todas as linhas estiverem nítidas, prima no teclado de marcação para ir para a **FASE B: Verificação do Alinhamento**. ---OU---

Se verificar a ausência de linhas curtas, prima 2 no teclado de marcação para ir para 3.

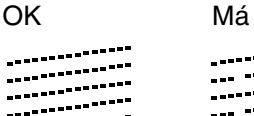

3 O LCD pergunta se a qualidade da impressão é OK para cada cor. Prima ou 2 no teclado de marcação.

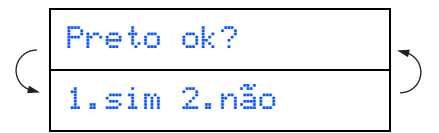

Após ter concluído a selecção (sim) ou (não) para cada cor, o LCD indica:

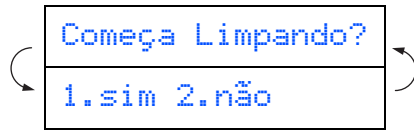

Prima a tecla (sim). O MFC começa a limpar as cores.

Após terminar a limpeza, prima **Iniciar Cor**. O MFC começa a imprimir de novo a FOLHA DE VERIFICAÇÃO DA QUALIDADE DE IMPRESSÃO e volta para a FASE A.

### **Fase B: Verificação do Alinhamento**

O LCD indica:

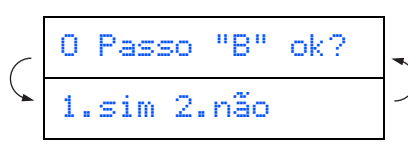

Verifique o teste de impressão de 600 dpi e 1200 dpi para determinar se o **N.º 5** se assemelha à amostra OK (**N.º 0**). Prima se o **N.º 5** for igual.

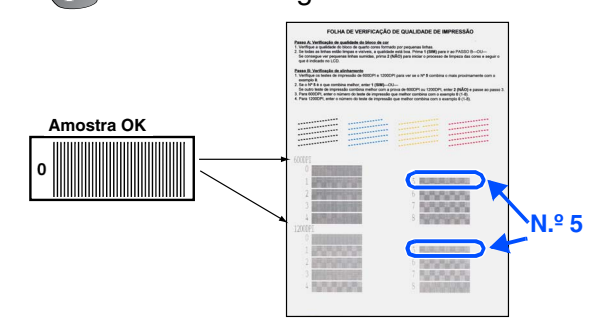

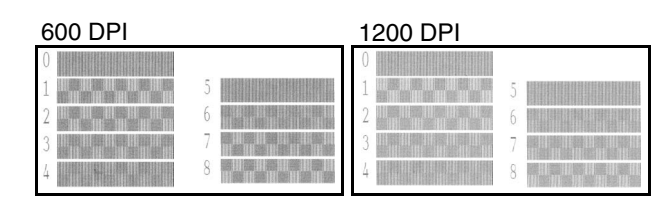

Se outro número de teste for mais semelhante tanto em 600 dpi ou 1200 dpi, prima para seleccionar não e vá para 2.

2 Para 600 dpi, seleccione o número de 1 a 8 que mais se assemelhe ao teste **N.º 0** e introduza esse número com o teclado de marcação.

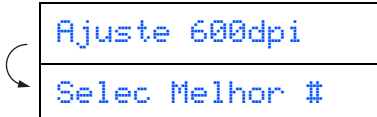

3 Para 1200 dpi, introduza o número de 1 a 8 que mais se assemelhe ao teste **N.º 0**.

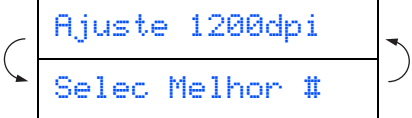

A Verificação de Qualidade termina.

### **Configurar o aparelho Fase 1**

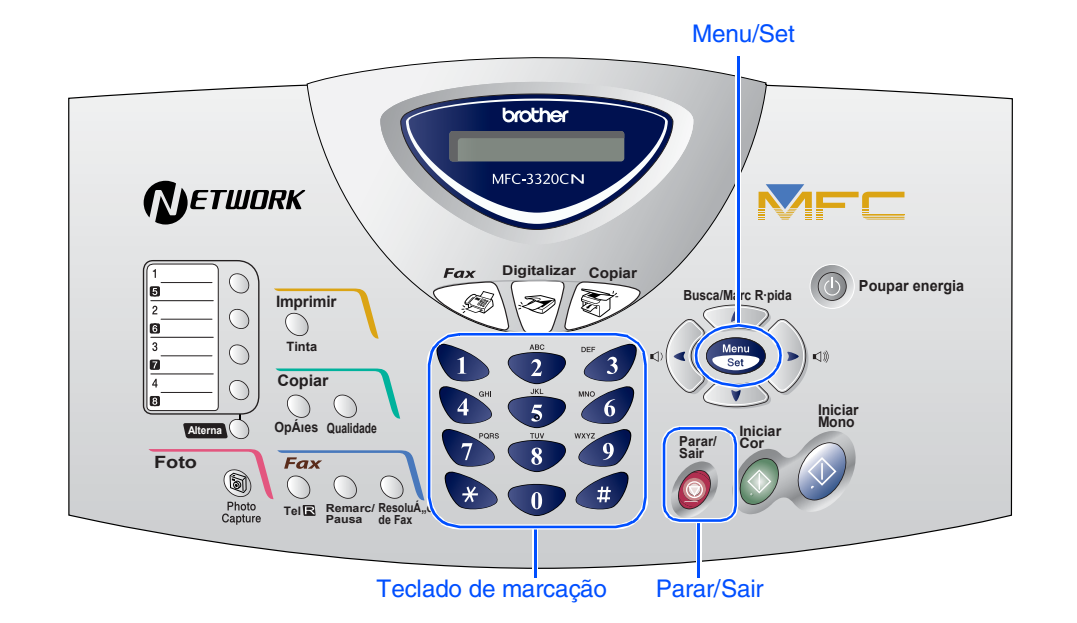

# <span id="page-11-0"></span>**7 Configurar a Data e Hora**

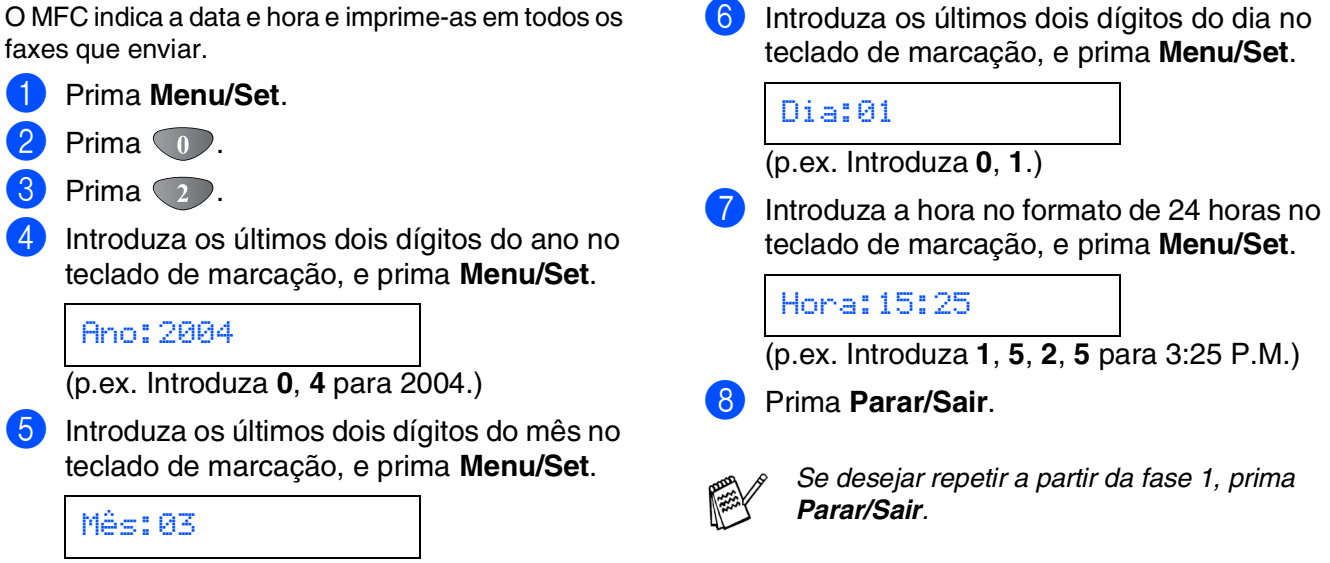

(p.ex. Introduza **0**, **3** para Março).

<span id="page-12-1"></span>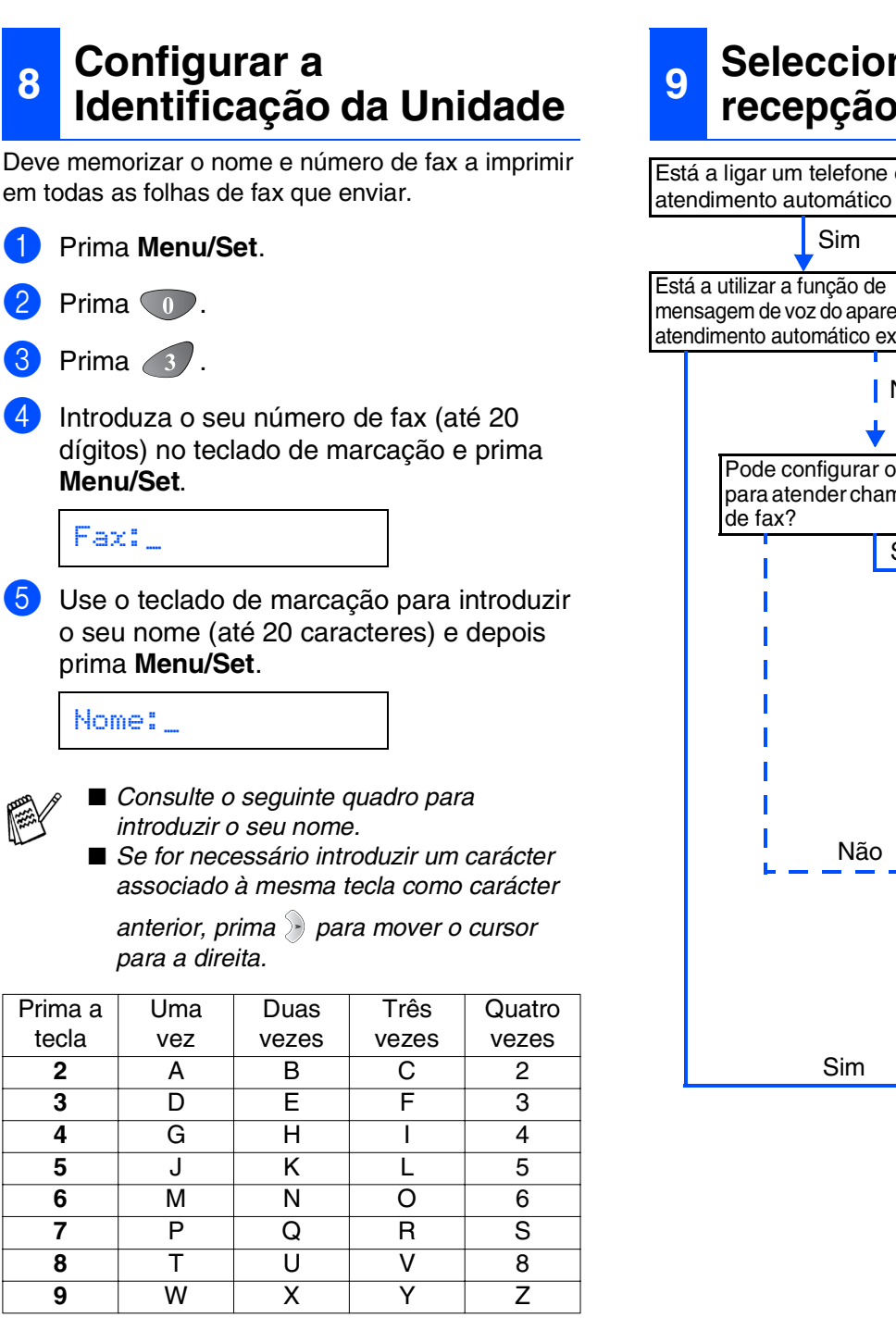

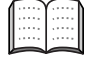

*Para mais informações, consulte "Configurar a Identificação do Aparelho" no Capítulo 4 do Manual do Utilizador.*

### 6 Prima **Parar/Sair**.

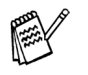

*Se desejar repetir a partir da fase 1, prima Parar/Sair.*

## <span id="page-12-0"></span>**<sup>9</sup> Seleccionar um modo de recepção**

Está a ligar um telefone externo ou um aparelho de atendimento automático externo ao MFC?

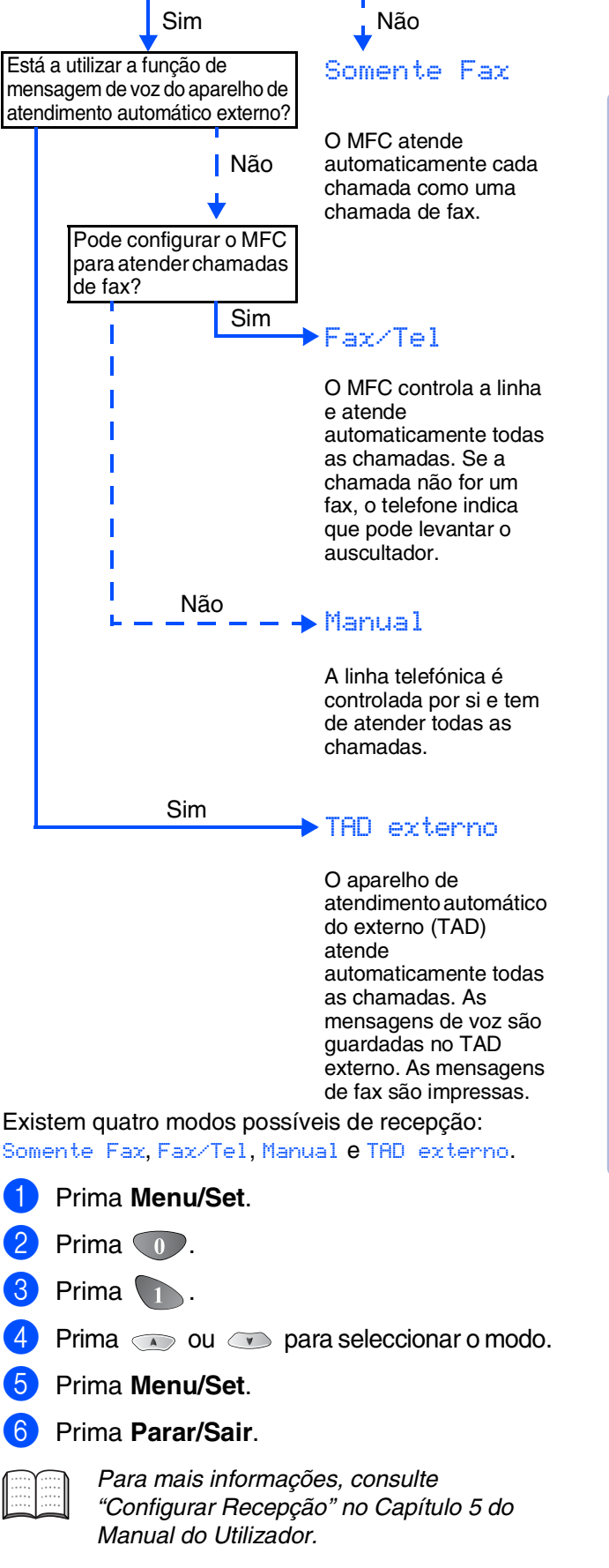

Rede Windows Rede Windows<sup>®</sup>

Windows Windows<sup>®</sup>

Mac OS<sup>®</sup><br>8.6-9.2

Rede Mac®

# <span id="page-13-1"></span><span id="page-13-0"></span>**CD-ROM incluído (MFL-Pro Suite)**

O CD-ROM inclui os seguintes itens:

## Windows®

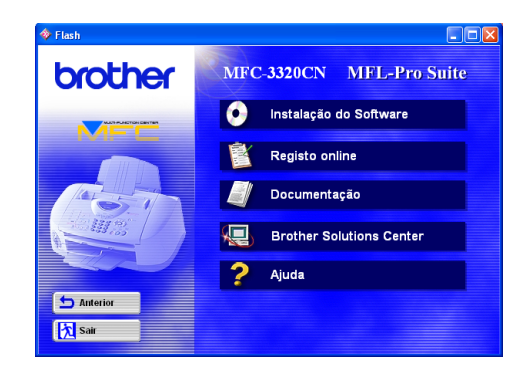

## Macintosh<sup>®</sup>

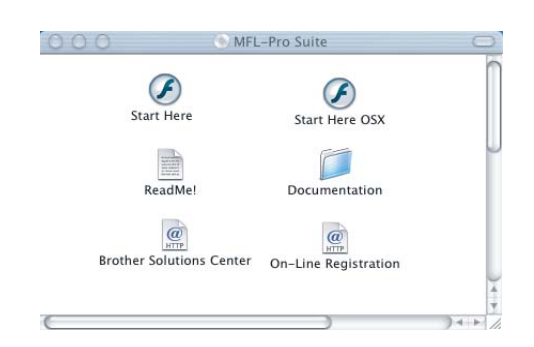

### **Instalação do Software**

Pode instalar os controladores da impressora, PC-FAX Enviar/Receber, scanner e vários utilitários incluindo PaperPort<sup>®</sup> e TextBridge<sup>®</sup> OCR.

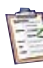

### **Registro online**

Vai entrar na página web de registo do produto Brother para fazer um registo rápido do MFC.

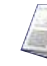

### **Documentação**

Visualize o Manual do Utilizador e outra documentação no formato PDF. (Programa incluído)

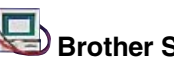

# **Brother Solutions Center**

Pode aceder ao Brother Solutions Center que é um website que oferece informação sobre os produtos Brother incluindo FAQs, Manual do Utilizador, actualizações dos controladores e Sugestões para usar o aparelho.

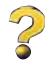

### **Ajuda**

Sugestões de ajuda.

## **Start Here**

Pode instalar o controlador da impressora, o controlador do scanner, o PC-FAX Enviar e o Presto! PageManager® para Mac OS® 8.6-9.2

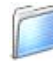

### **Documentation**

Visualize o Manual do Utilizador e outra documentação no formato PDF.

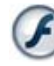

### **Start Here OSX**

Pode instalar o controlador da impressora, o controlador do scanner, o PC-Fax Enviar, o programa de configuração rápida e Presto! PageManager® para Mac OS® 10.1/10.2.1 ou superior (O scanner não é suportado pelo Mac OS® 10.1).

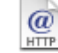

### **Brother Solutions Center**

Pode aceder ao Brother Solutions Center que é um website que oferece informação sobre os produtos Brother incluindo FAQs, Manual do Utilizador, actualizações dos controladores e Sugestões para usar o aparelho.

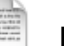

#### **ReadMe!**

Contém informação importante e sugestões para resolução de problemas.

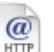

### **On-Line Registration**

Vai entrar na página web de registo do produto Brother para fazer um registo rápido do MFC.

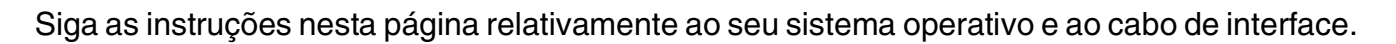

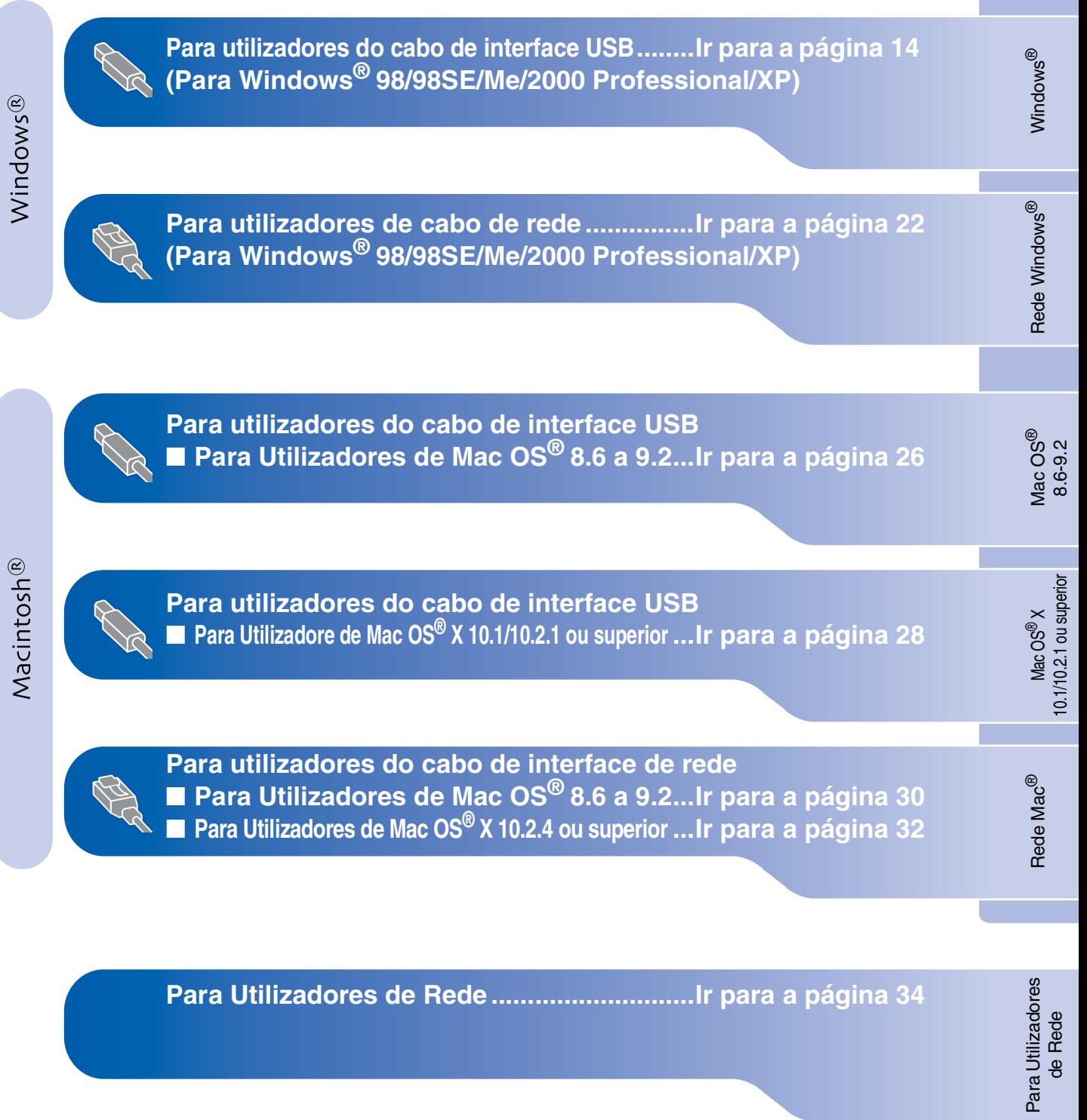

## <span id="page-15-1"></span><span id="page-15-0"></span>**Para utilizadores do cabo de interface USB (Para Windows® 98/98SE/Me/2000 Professional/XP)**

### **Verifique se completou as instruções da Fase 1 ["Configurar o aparelho"](#page-5-3)  [nas páginas 4](#page-5-0) - 11.**

### **Se usar o Windows® 2000 Professional:**

Para aceder às funções do PhotoCapture Center™ no PC deve primeiro actualizar o Windows<sup>®</sup> 2000.

Instale a actualização do Windows® 2000 no programa de instalação MFL-Pro Suite. Instale-a seguindo as instruções em baixo.

- 1. Siga as instruções de instalação de  $\bigcirc$  a  $\bigcirc$ .
- 2. Clique em **OK** para começar a instalar a actualização.
- 3. Clique em **OK** para reiniciar o PC.
- 4. Depois do PC reiniciar, a instalação começa automaticamente.

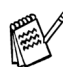

*Se a instalação não começar automaticamente, abra de novo o menu do programa de instalação MFL-Pro Suite fazendo duplo clique no programa setup.exe no CD-ROM Brother e continue a partir da Fase* 4 *para instalar o MFL-Pro Suite.*

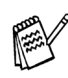

*Verifique removeu os cartões multimédia* 

<span id="page-15-2"></span>1 Desligue e retire o MFC da tomada CA e desligue-o do computador se já ligou o cabo de interface.

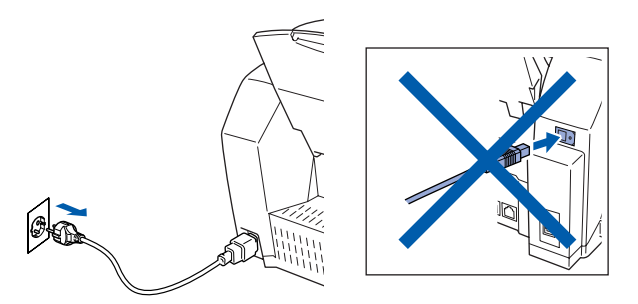

- 2 Deslique o computador (Para o Windows® 2000 Professional/XP, deve iniciar a sessão como administrador.)
- **3** Insira o CD-ROM incluído na unidade do CD-ROM. Se o nome do modelo surgir no ecrã, seleccione o aparelho. Se aparecer o ecrã para seleccionar o idioma, seleccione o seu idioma.

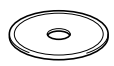

4 O menu principal do CD-ROM é apresentado. Clique em **Instalação do Software**.

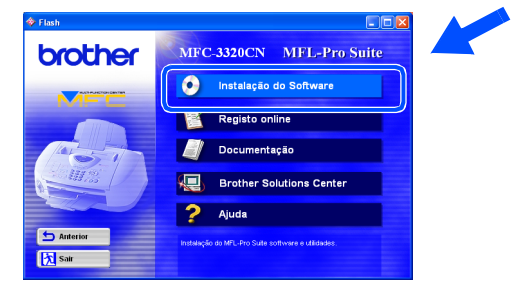

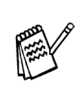

*das unidades do MFC. Se esta janela não aparecer, use o Explorador do Windows® para executar o programa setup.exe a partir do directórioraiz do CD-ROM Brother.*

Windows®

**Configurar** o Aparelho

Configurar<br>o Aparelho

5 Clique em **MFL-Pro Suite** no Programa Principal.

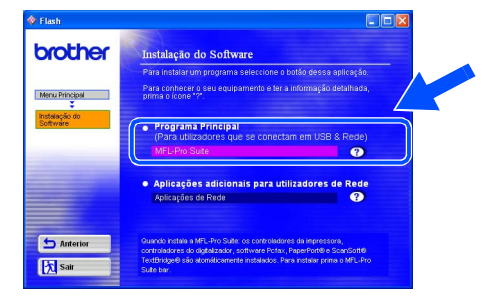

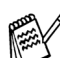

*A MFL-Pro inclui o controlador da Impressora, do Scanner, Software ScanSoft*® *PaperPort*®*, ScanSoft*® *TextBridge*®*, PC-FAX, Configuração Remota e tipos de letra True Type. O PaperPort*® *é uma aplicação de gestão de documentos para visualizar documentos digitalizados. O ScanSoft*® *TextBridge*®*, que está integrado no PaperPort*®*, é uma aplicação OCR (Reconhecimento Óptico de Caracteres) que converte a imagem em texto e insere-o no processador de texto predefinido.*

#### 6 Clique em **Instalar**.

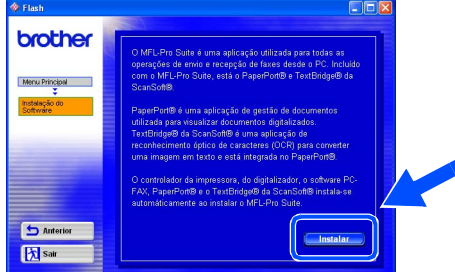

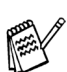

*Se surgir o próximo ecrã, clique em OK para instalar as actualizações do Windows®. Depois de instalar as actualizações, o PC pode ser reiniciado.* 

*Nota: Se o fizer, a instalação irá continuar automaticamente.*

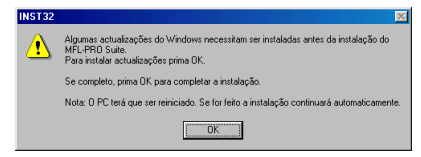

*Se a instalação não começar automaticamente, abra de novo o menu do programa de instalação fazendo duplo clique no programa setup.exe no directório de raiz do CD-ROM Brother e continue a partir da Fase* 4*.*

Quando aparecer a janela de Configuração do PaperPort® 8.0 SE, clique em **Avançar**.

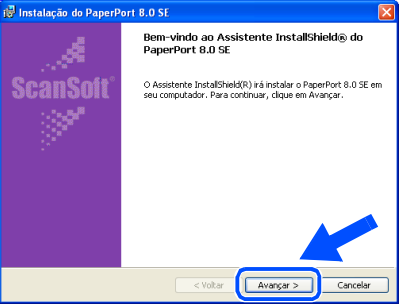

Depois de ler e aceitar o contrato de licença ScanSoft®, introduza a informação do utilizador e clique em **Avançar**.

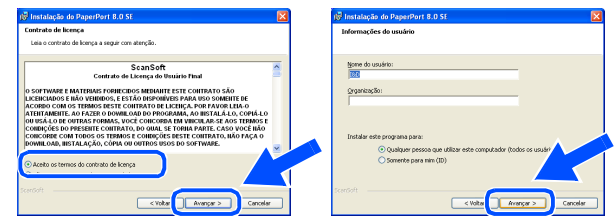

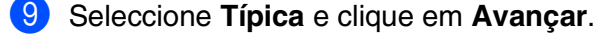

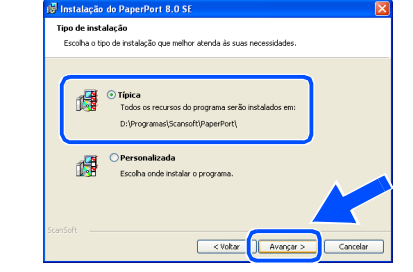

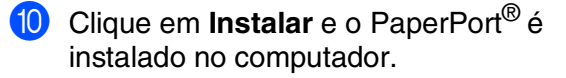

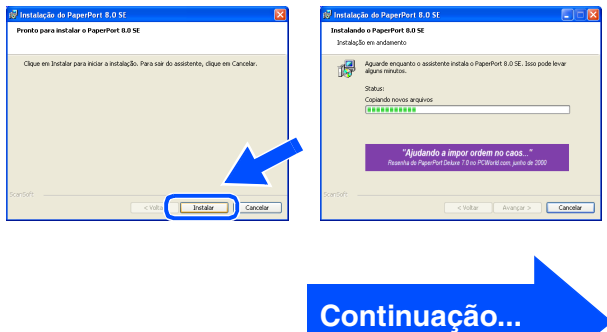

## **Para utilizadores do cabo de interface USB (Para Windows® 98/98SE/Me/2000 Professional/XP)**

<sup>41</sup> Quando o ecrã Registo ScanSoft<sup>®</sup> for apresentado, faça as selecções que pretende e siga as instruções no ecrã.

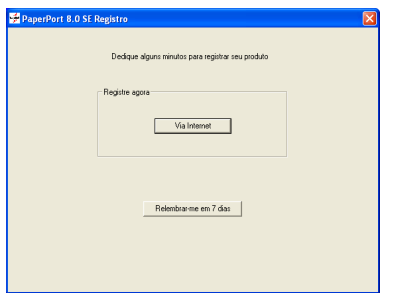

**B** Clique em **Concluir** para completar a instalação.

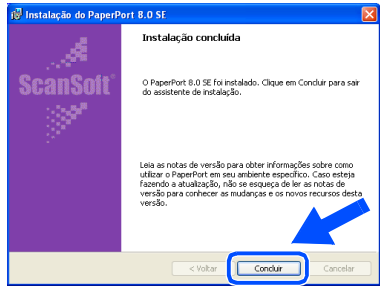

**13** Quando a janela de Instalação do Brother MFL-Pro Suite surgir, clique em **Seguinte**.

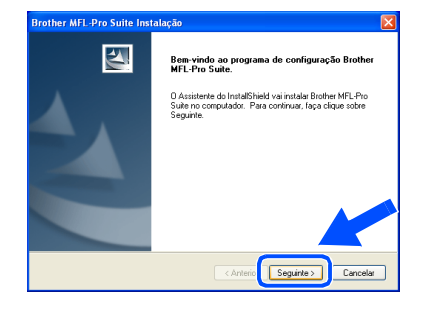

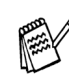

*Se surgir uma mensagem de erro nesta altura da instalação, deve primeiro efectuar a desinstalação. No menu Iniciar, seleccione Programas, Brother, MFL-Pro Suite, Desinstalação, e depois siga as instruções no ecrã.*

14 Quando surgir a janela da Licença do Software Brother, clique em **Sim** se concordar com a licença.

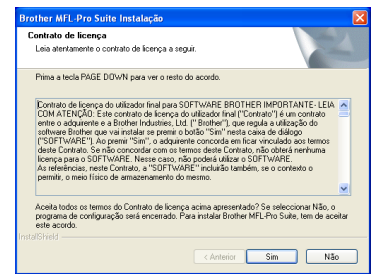

E Seleccione **Interface local** e depois clique em **Seguinte**.

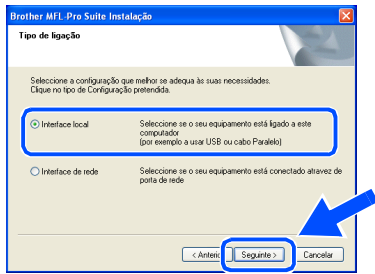

**fall** Seleccione **Normal**, e clique em **Seguinte**. Os ficheiros da aplicação serão copiados e instalados no computador.

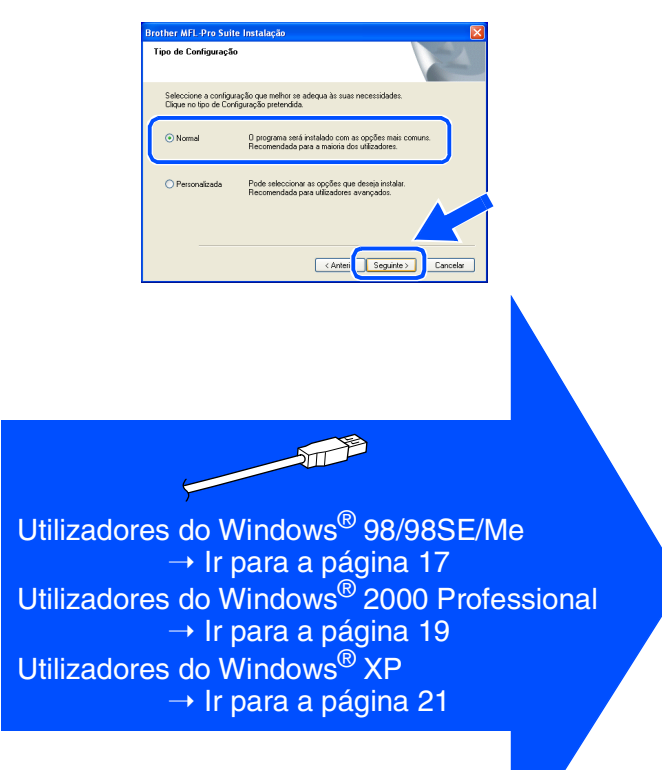

**Configurar** o Aparelho

Configurar<br>o Aparelho

Windows Windows<sup>®</sup>

# <span id="page-18-1"></span><span id="page-18-0"></span>**Apenas para utilizadores do Windows® 98/98SE/Me**

### **Verifique se cumpriu as instruções de** 1 **a** F **das [páginas 14](#page-15-2) - 16.**

G Quando este ecrã surgir, ligue o cabo de interface USB ao PC e depois ligue-o ao MFC.

> Ligue o MFC ligando o cabo de alimentação.

> > Conectar em cabo USB 1. Conecte o cabo USB ao PC<br>2. Ligue o equipamento.<br>3. Quando estiver pronto selec

### Aceite o nome pré-definido da Impressora seleccionando **Sim** e depois clique em

**Avançar**.

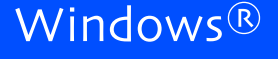

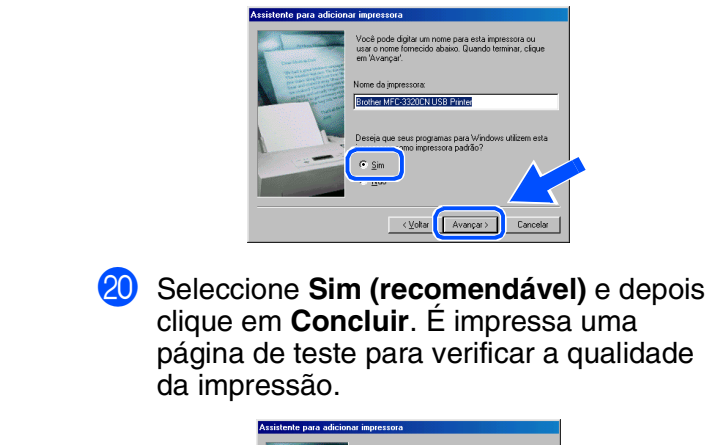

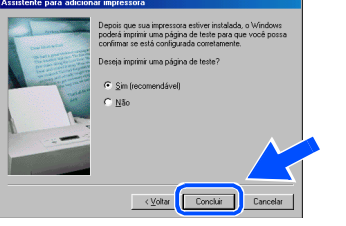

Se a página de teste for impressa correctamente, clique em **Sim**. Se clicar em **Não**, siga as instruções no ecrã para corrigir o problema.

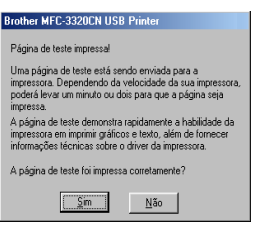

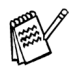

*Se o ficheiro README apresentado na fase*  L *surgir, feche o ficheiro file README e faça clique em Concluir após imprimir a página de teste.*

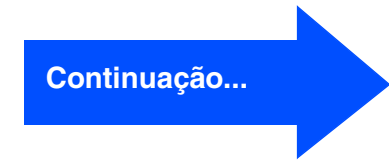

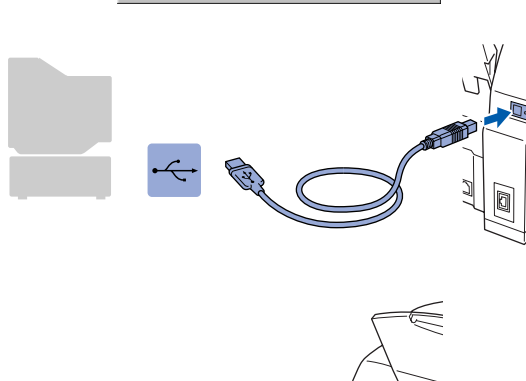

 $\fbox{ \begin{tabular}{|c|c|} \hline \textbf{Segurte}& & \textbf{Carcels} \\\hline \end{tabular} }$ 

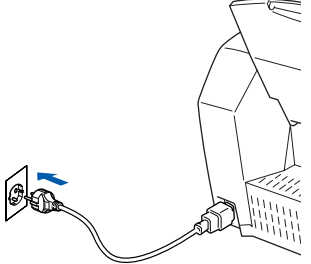

O ecrã de instalação demora alguns segundos a abrir.

A instalação dos controladores Brother começa automaticamente. Siga as instruções no ecrã.

Seleccione **BRUSB: USB Printer Port** e depois clique **Avançar**.

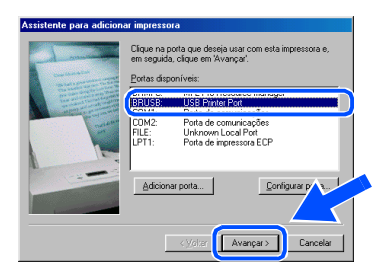

### **Para utilizadores do cabo de interface USB (Para Windows® 98/98SE/Me/2000 Professional/XP)**

22 O ficheiro README é apresentado. Leia este ficheiro para obter informações sobre a resolução de problemas e feche-o para continuar a instalação.

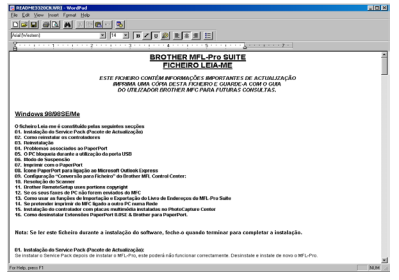

**23** Clique em **Concluir** para reiniciar o computador.

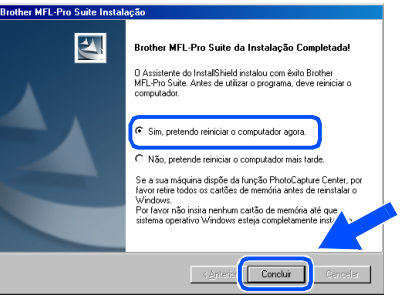

24 Depois de reiniciar o computador, clique em **Sim** para carregar o Control Center sempre que o Windows<sup>®</sup> iniciar. O Centro de Controlo surge como um ícone na bandeja de tarefas.

Se fizer clique em **Não** as teclas de Digitalizar no MFC serão desactivadas.

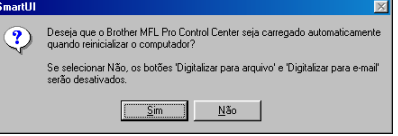

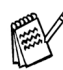

*Mesmo que seleccione Não, posteriormente pode activar o Brother Control Center para utilizar a tecla Digitalizar clicando no ícone Smart UI no ambiente de trabalho. Isto carrega o Brother Control Center para a barra de tarefas. Consulte o Carregamento Automático do Centro de Controlo Brother, no Capítulo 4 na Documentação (Manual do Utilizador do Software) localizado no CD-ROM.*

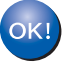

**Os controladores do Brother PC-FAX, Impressora e Scanner foram instalados e o processo foi completado.**

Para Utilizadores Para Utilizadores<br>de Rede

# <span id="page-20-1"></span><span id="page-20-0"></span>**Apenas para utilizadores do Windows® 2000 Professional**

### **Verifique se cumpriu as instruções de** 1 **a** F **das [páginas 14](#page-15-2) - 16.**

G Quando este ecrã surgir, ligue o cabo de interface USB ao PC e depois ligue-o ao MFC.

> Ligue o MFC ligando o cabo de alimentação.

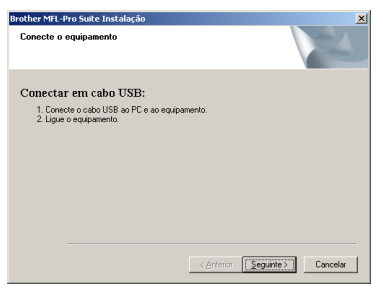

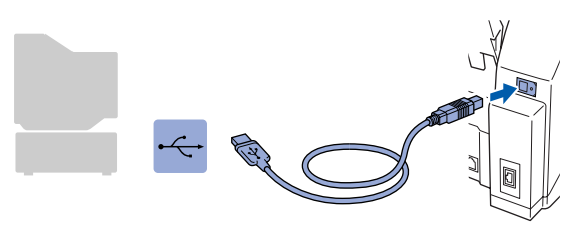

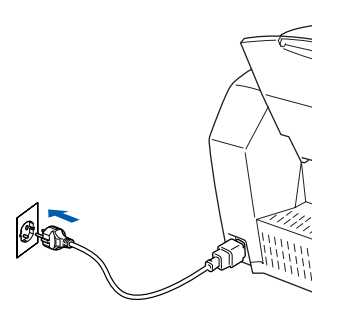

O ecrã de instalação demora alguns segundos a abrir.

A instalação dos controladores Brother começa automaticamente. Siga as instruções no ecrã.

18 Se surgirem as caixas de diálogo **Assinatura digital não encontrada**, clique em **Sim** para instalar o controlador.

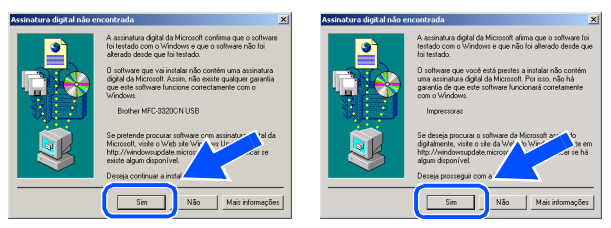

**I** O ficheiro README é apresentado. Leia este ficheiro para obter informações sobre a resolução de problemas e feche-o para continuar a instalação.

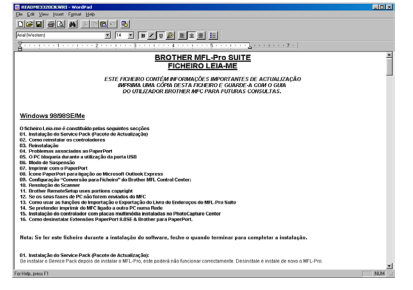

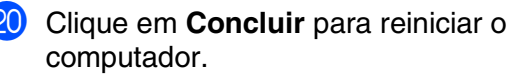

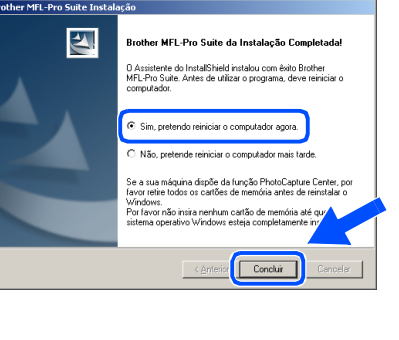

**Continuação...**

Windows Windows<sup>®</sup>

### **Para utilizadores do cabo de interface USB (Para Windows® 98/98SE/Me/2000 Professional/XP)**

21 Depois de reiniciar o computador, clique em **Sim** para carregar o Control Center sempre que o Windows<sup>®</sup> iniciar. O Control Center é apresentado com um ícone na barra de tarefas.

Se clicar em **Não** as teclas Digitalizar no MFC são desactivadas.

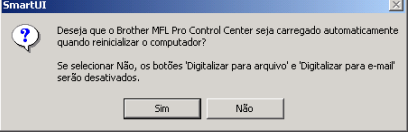

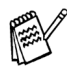

*Mesmo que seleccione Não, posteriormente pode activar o Centro de Controlo Brother para utilizar a tecla Scan fazendo duplo clique no ícone Smart UI no ambiente de trabalho. Isto carrega o Brother Control Center para a barra de tarefas. Consulte o Carregamento Automático do Centro de Controlo Brother, no Capítulo 4 na Documentação (Manual do Utilizador do Software) localizado no CD-ROM.*

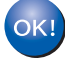

**Os controladores do Brother PC-FAX, Impressora e Scanner foram instalados e o processo foi completado.**

Para Utilizadores Para Utilizadores<br>de Rede

**Configurar** o Aparelho

Configurar<br>o Aparelho

Windows Windows<sup>®</sup>

# Windows®

# <span id="page-22-1"></span><span id="page-22-0"></span>**Apenas para utilizadores do Windows® XP**

### **Verifique se cumpriu as instruções de** 1 **a** F **das [páginas 14](#page-15-2) - 16.**

G Quando este ecrã surgir, ligue o cabo de interface USB ao PC e depois ligue-o ao MFC.

Ligue o MFC ligando o cabo de alimentação.

# .<br>Conectar em cabo USE 2. Ligue o equipamento.<br>3. Aguarde até o processo de instalação continuar.<br>\* Alguns véndove: abrei e fecham durante o proces

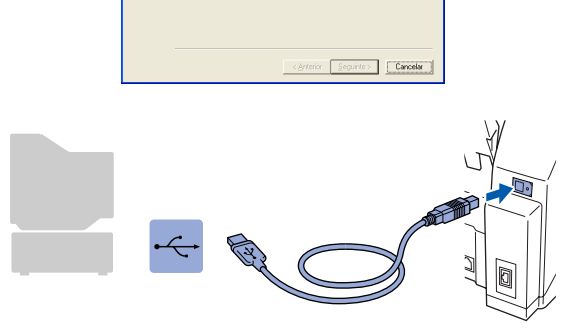

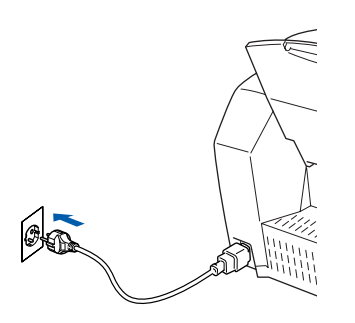

O ecrã de instalação demora alguns segundos a abrir.

A instalação dos controladores Brother começa automaticamente. Os ecrãs de instalação aparecem um a seguir ao outro, aguarde alguns segundos.

18 O ficheiro README é apresentado. Leia este ficheiro para obter informações sobre a resolução de problemas e feche-o para continuar a instalação.

**OTHER MFL-Pro SUITE**<br>FICHEIRO LEIA-ME

**I9** Clique em **Concluir** para reiniciar o computador.

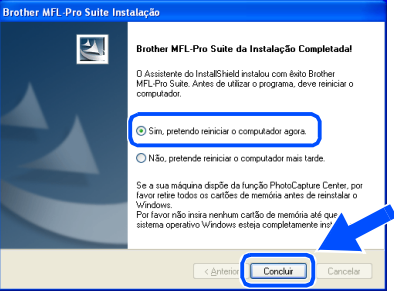

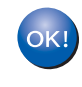

**Os controladores do Brother PC-FAX, Impressora e Scanner foram instalados e o processo foi completado.**

## <span id="page-23-1"></span><span id="page-23-0"></span>**Para utilizadores do cabo de rede (Para Windows® 98/98SE/Me/2000 Professional/XP)**

## **Verifique se completou as instruções da Fase 1 ["Configurar o aparelho"](#page-5-3)  [nas páginas 4](#page-5-0) - 11.**

Antes da instalação, se estiver a utilizar uma firewall pessoal (por exemplo, a Firewall de ligação à Internet no Windows XP), desactive-a. Quando vir que já pode imprimir, reinicie o software de firewall pessoal.

Ligue o cabo de rede ao MFC e ligue-o a uma porta livre no hub. Ligue o MFC ligando o cabo de alimentação.

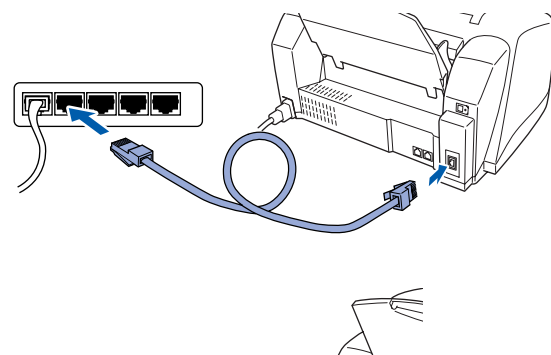

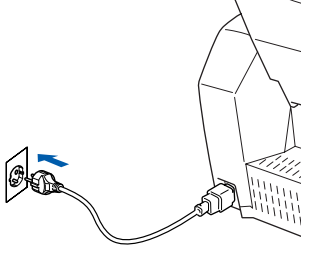

- 2 Deslique o computador (Para o Windows® 2000 Professional/XP, deve iniciar a sessão como administrador.)
- 3 Insira o CD-ROM incluído na unidade do CD-ROM. Se o nome do modelo surgir no ecrã, seleccione o aparelho. Se aparecer o ecrã para seleccionar o idioma, seleccione o seu idioma.

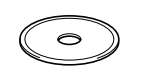

O menu principal do CD-ROM é apresentado. Clique em **Instalação do Software**.

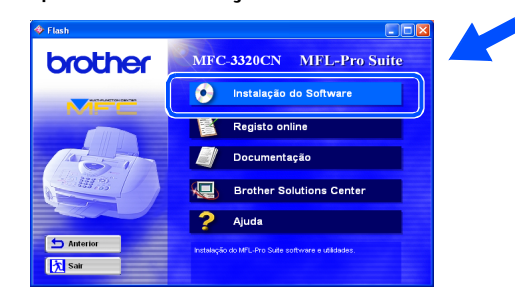

*Se esta janela não aparecer, use o Explorador do Windows® para executar o programa setup.exe a partir do directórioraiz do CD-ROM Brother.*

5 Clique em **MFL-Pro Suite** no Programa Principal.

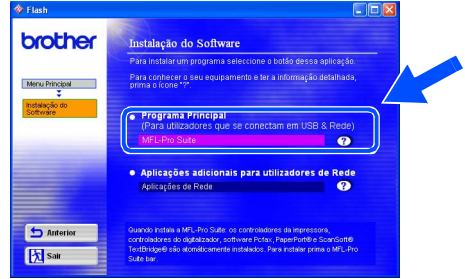

*O MFL-Pro Suite inclui os controladores Impressão em Rede, Digitalização em Rede, ScanSoft*® *PaperPort*®*, ScanSoft*® *TextBridge*®*, software de Rede PC-FAX Enviar e tipos de letra True Type. PaperPort*® *é uma aplicação de gestão de documentos para visualizar documentos digitalizados. ScanSoft*® *TextBridge*®*, integrado no PaperPort*®*, é uma aplicação OCR (Reconhecimento Óptico de Caracteres) que converte imagem em texto e insere-o no processador de texto predefinido.*

### 6 Clique em **Instalar**.

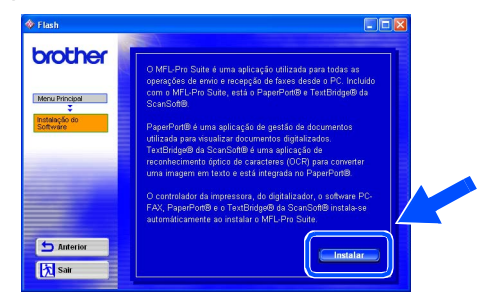

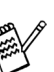

*Se surgir o próximo ecrã, clique em OK para instalar as actualizações do Windows®. Depois de instalar as actualizações, o PC pode ser reiniciado.* 

*Nota: Se o fizer, a instalação irá continuar automaticamente.*

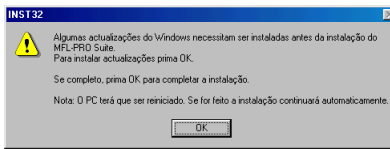

*Se a instalação não começar automaticamente, abra de novo o menu do programa de instalação fazendo duplo clique no programa setup.exe no directório de raiz do CD-ROM Brother e continue a partir da Fase* 4*.*

Para Utilizadores Para Utilizadores<br>de Rede

Instalar o Controlador e o Software

Instalar o Controlador e o Software

Rede Windows Rede Windows<sup>®</sup>

Quando aparecer a janela de Configuração do PaperPort® 8.0 SE, clique em **Avançar**.

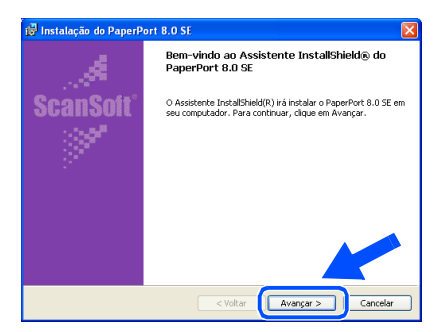

8 Depois de ler e aceitar o contrato de licença ScanSoft®, introduza a informação do utilizador e clique em **Avançar**.

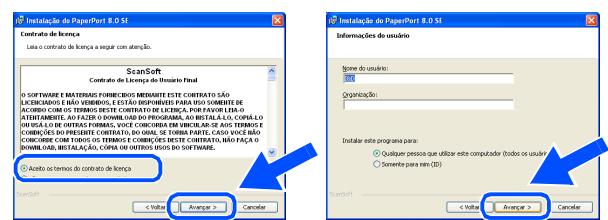

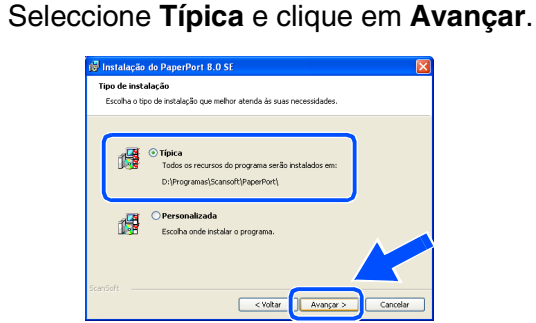

0 Clique em **Instalar** e o PaperPort® é instalado no computador.

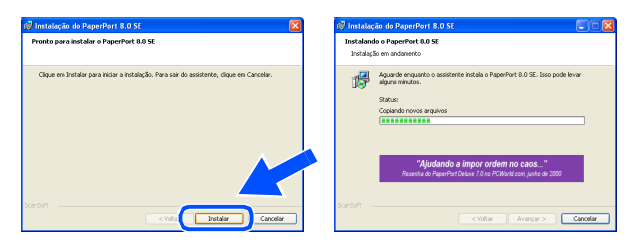

**41** Quando o ecrã Registo ScanSoft<sup>®</sup> for apresentado, faça as selecções que pretende e siga as instruções no ecrã.

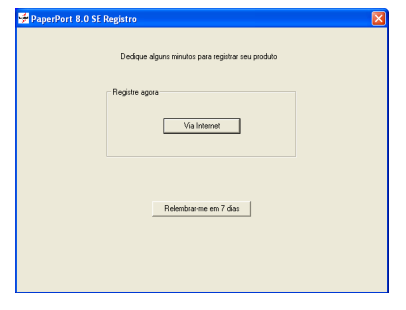

**B** Clique em **Concluir** para completar a instalação.

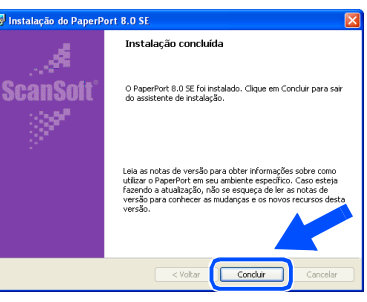

<sup>13</sup> Quando a janela de Instalação do Brother MFL-Pro Suite surgir, clique em **Seguinte**.

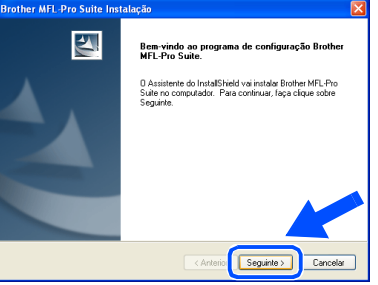

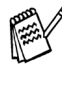

*Se surgir uma mensagem de erro nesta altura da instalação, deve primeiro efectuar a desinstalação. No menu Iniciar, seleccione Programas, Brother, MFL-Pro Suite, Desinstalação e depois siga as instruções no ecrã.*

**Continuação...**

### **Para utilizadores do cabo de rede (Para Windows® 98/98SE/Me/2000 Professional/XP)**

14 Quando surgir a janela da Licença do Software Brother, clique em **Sim** se concordar com a licença.

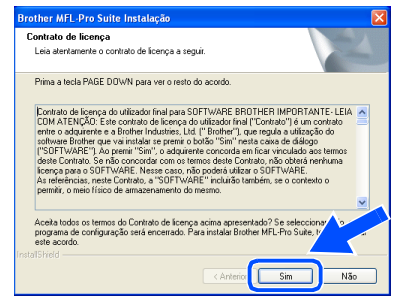

**E** Seleccione **Interface de rede** e depois clique em **Seguinte**.

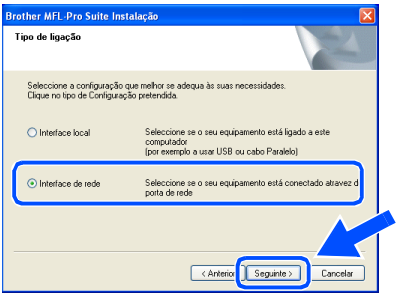

**fall** Seleccione **Normal**, e clique em **Sequinte**. Os ficheiros da aplicação serão copiados para o computador.

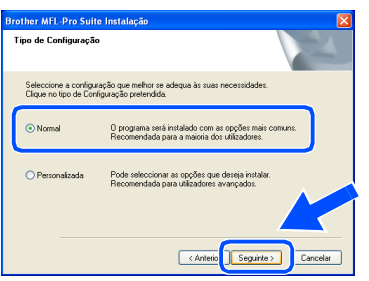

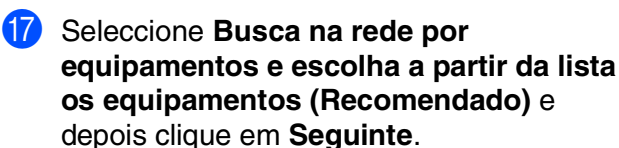

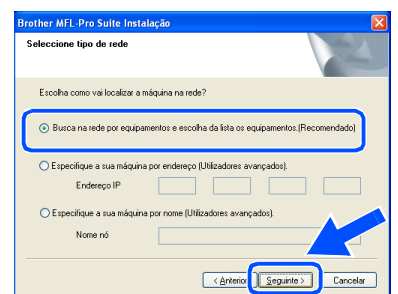

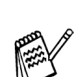

*Se aparecer o seguinte ecrã, clique em OK.*

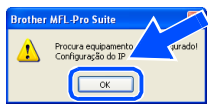

68 Se o MFC não estiver configurado para a sua rede: Seleccione APIPA ou o dispositivo não

configurado da lista e clique **Seguinte**.  $\rightarrow$  Vá para  $\overline{19}$ 

Se o MFC estiver configurado para a rede: Seleccione o MFC a partir da lista e depois clique em **Seguinte**. → **Vá para** L

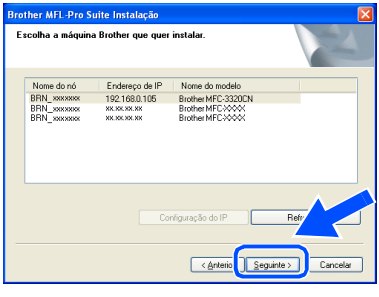

I Clique em **Configuração do IP**.

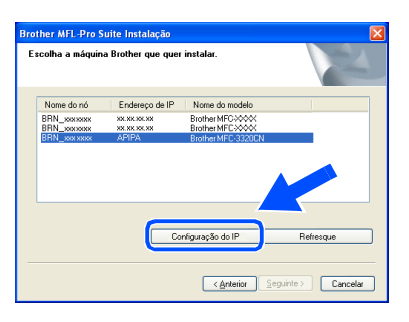

20 Introduza a informação correcta do endereço de IP para a sua rede e depois clique em **OK**.

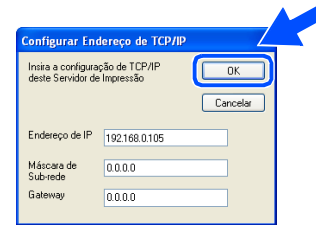

(por exemplo, introduza 192.168.0.105 para o Endereço IP)

#### **Clique em Seguinte.**

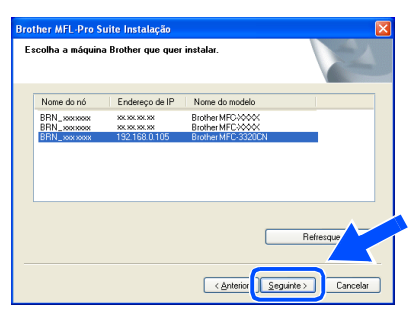

*Consulte o Manual do Utilizador de Rede que se encontra no CD-ROM para mais informações sobre a configuração de rede.*

Seleccione Sim e depois clique em **Seguinte**.

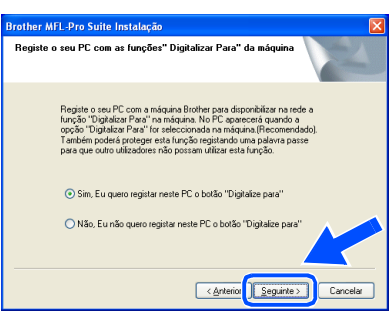

M Clique em **Seguinte** ou introduza o nome que pretende que apareça no LCD do seu PC e depois clique em **Seguinte**. O nome predefinido é o nome do PC.

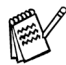

*Pode evitar receber documentos indesejados ao definir um número PIN com* 

*4 dígitos.*

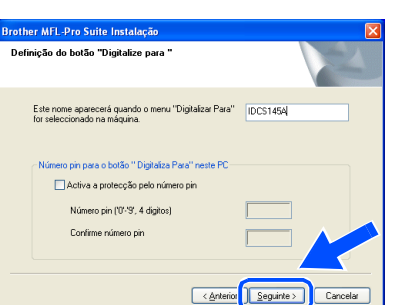

Aguarde que a janela abra.

24 O ficheiro README é apresentado. Leia este ficheiro para obter informações sobre a resolução de problemas e feche-o para continuar a instalação.

### O Clique em **Concluir** para reiniciar o computador.

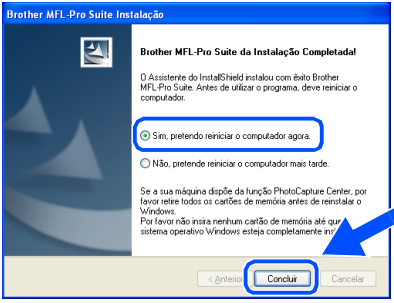

Para os utilizadores do Windows® 98/98SE/  $Me/2000$  siga o passo  $\omega$ .

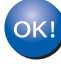

**Apenas para os utilizadores do Windows® XP A funcionalidade PC-FAX de Rede da Brother, controladores de Impressão de Rede, Digitalização de Rede e PhotoCapture Center de Rede foram instalados e a instalação está agora concluída.**

Depois de reiniciar o computador, clique em **Sim** para carregar o Control Center sempre que o Windows® iniciar. O Centro de Controlo surge como um ícone na bandeja de tarefas.

Se fizer clique em **Não** as teclas de Digitalizar no MFC serão desactivadas.

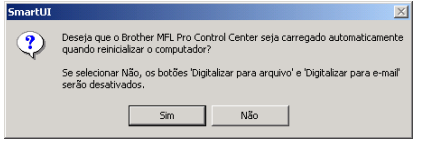

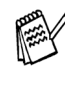

*Mesmo que seleccione Não, posteriormente pode activar o Centro de Controlo Brother para utilizar a tecla Scan fazendo duplo clique no ícone Smart UI no ambiente de trabalho. Isto carrega o Brother Control Center para a barra de tarefas. Consulte o Carregamento Automático do Centro de Controlo Brother, no Capítulo 4 na Documentação (Manual do Utilizador do Software) localizado no CD-ROM.*

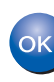

#### **Apenas para os utilizadores do Windows® 98/Me/2000 A funcionalidade PC-FAX de Rede da Brother, controladores de Impressão de Rede, Digitalização de Rede e PhotoCapture Center de Rede foram instalados e a instalação está agora**

Instalar o Controlador e o Software

nstalar o Controlador e o Software

Rede Windows Rede Windows<sup>®</sup>

## <span id="page-27-0"></span>**Para utilizadores do cabo de interface USB**

# <span id="page-27-1"></span>**Para utilizadores de Mac OS® 8.6 a 9.2**

### **Verifique se completou as instruções da Fase 1 ["Configurar o aparelho"](#page-5-3)  [nas páginas 4](#page-5-0) - 11.**

**1** Desligue e retire o MFC da tomada CA e desligue-o do Macintosh® se já ligou o cabo de interface.

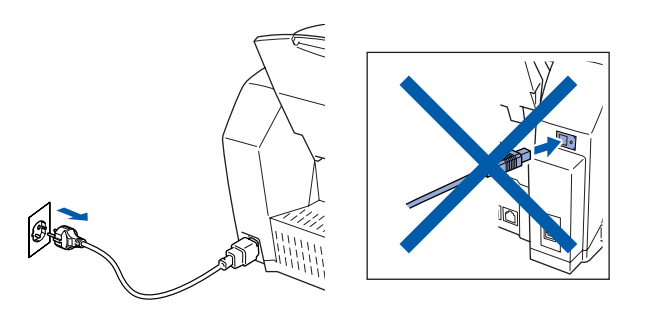

- <sup>2</sup> Lique o Macintosh<sup>®</sup>.
- 3 Insira o CD-ROM incluído na unidade do CD-ROM.

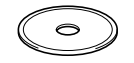

4 Faça duplo clique no ícone **Start Here** para instalar os controladores da impressora, do fax e do PC-FAX Enviar. Se aparecer o ecrã para seleccionar o idioma, seleccione o seu idioma.

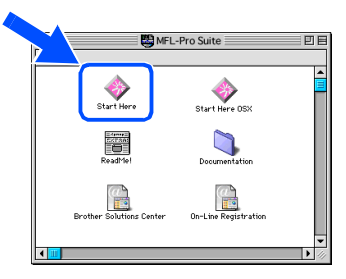

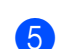

5 Clique em **MFL-Pro Suite** para instalar.

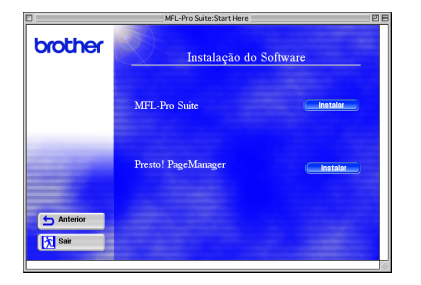

6 Siga as instruções no ecrã e reinicie o Macintosh®.

Ligue o cabo USB ao Macintosh<sup>®</sup> e ligue-o ao MFC.

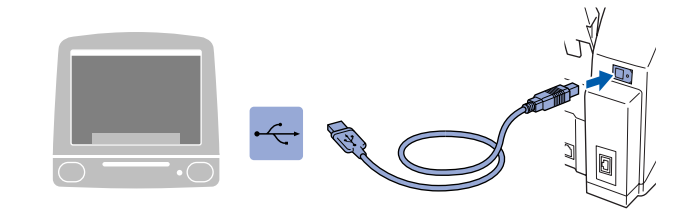

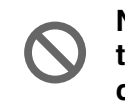

**Não ligue o MFC à porta USB do teclado ou a um hub não equipado com USB.**

Ligue o MFC ligando o cabo de alimentação.

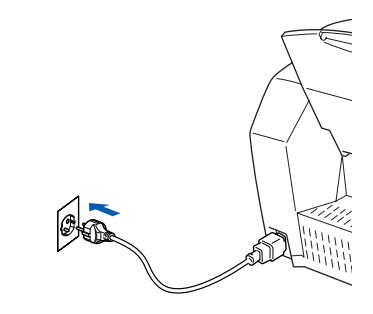

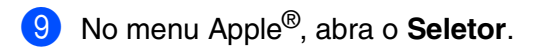

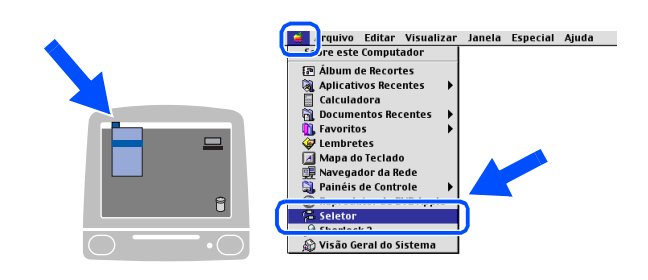

## Macintosh<sup>®</sup>

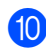

0 Clique no ícone **Brother Ink** que instalou. No lado direito de **Seletor**, seleccione a impressora com a qual pretende imprimir. Feche o **Seletor** .

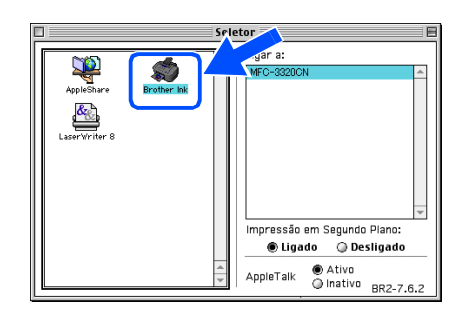

**Os controladores do PC-FAX Enviar, da**  OK! **impressora e do scanner da Brother foram instalados.**

<sup>4</sup> Para intalar o Presto! Page Manager<sup>®</sup>, clique no ícone **Presto! PageManager ®** e siga as instruções do ecrã.

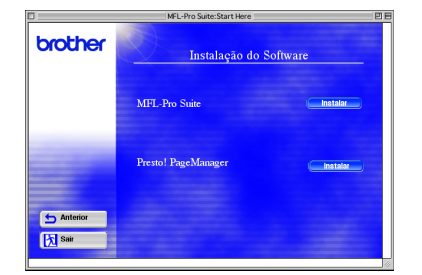

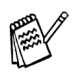

*Pode digitalizar e organizar fotografias e documentos facilmente utilizando o Presto! PageManager®.*

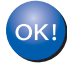

**O Presto! PageManager® foi instalado e a instalação está concluída.**

Instalar o Controlador e o Software Instalar o Controlador e o Software Mac OS<sup>®</sup><br>8.6-9.2

## **Para utilizadores do cabo de interface USB**

# <span id="page-29-0"></span>**Para utilizadores de Mac OS® X 10.1/10.2.1 ou superior**

### **Verifique se completou as instruções da Fase 1 ["Configurar o aparelho"](#page-5-3)  [nas páginas 4](#page-5-0) - 11.**

- **1** Desligue e retire o MFC da tomada CA e desligue-o do Macintosh® se já ligou o cabo de interface.
- Ligue o cabo USB ao Macintosh<sup>®</sup> e ligue-o ao MFC.

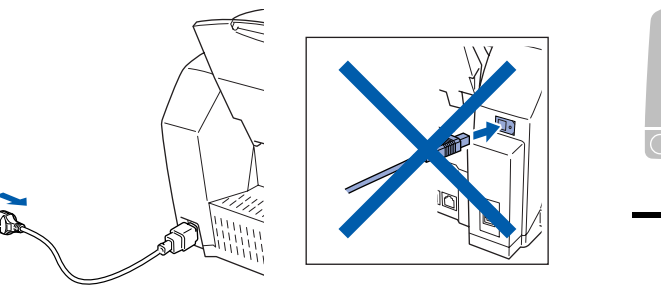

- Ligue o Macintosh<sup>®</sup>.
- Insira o CD-ROM incluído na unidade do CD-ROM.

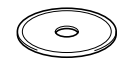

4 Faça duplo clique no ícone **Start Here OSX** para instalar o controlador da impressora, do scanner e do PC-FAX da Brother e o programa de Configuração Remota. Se aparecer o ecrã para seleccionar o idioma, seleccione o seu idioma.

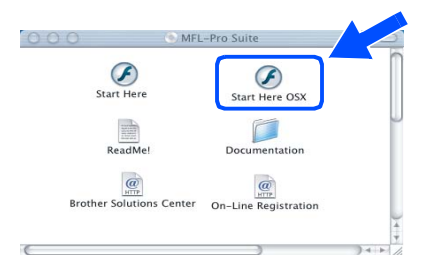

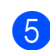

5 Clique em **MFL-Pro Suite** para instalar.

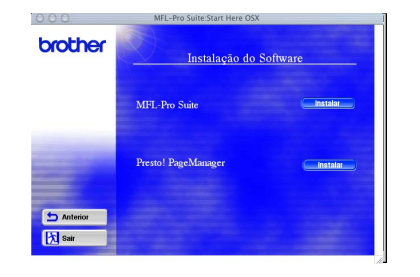

6 Siga as instruções no ecrã e reinicie o Macintosh<sup>®</sup>.

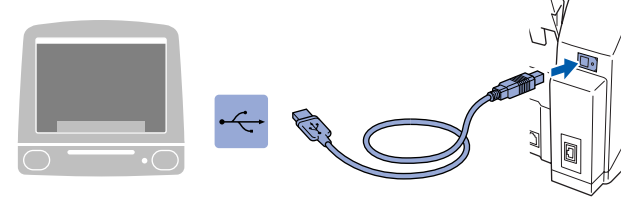

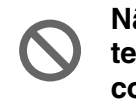

**Não ligue o MFC à porta USB do teclado ou a um hub não equipado com USB.**

Ligue o MFC ligando o cabo de alimentação.

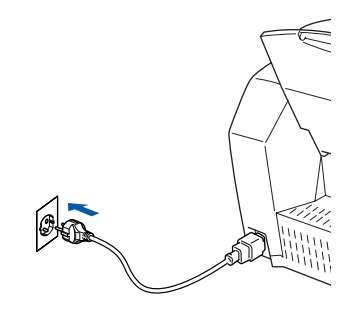

9 Seleccione **Aplicativos** a partir do menu **Ir**.

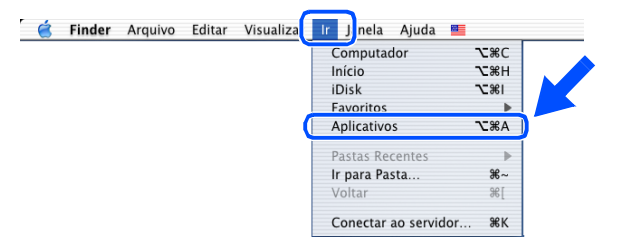

10.1/10.2.1 ou superior

10.1/10.2.1 ou superior

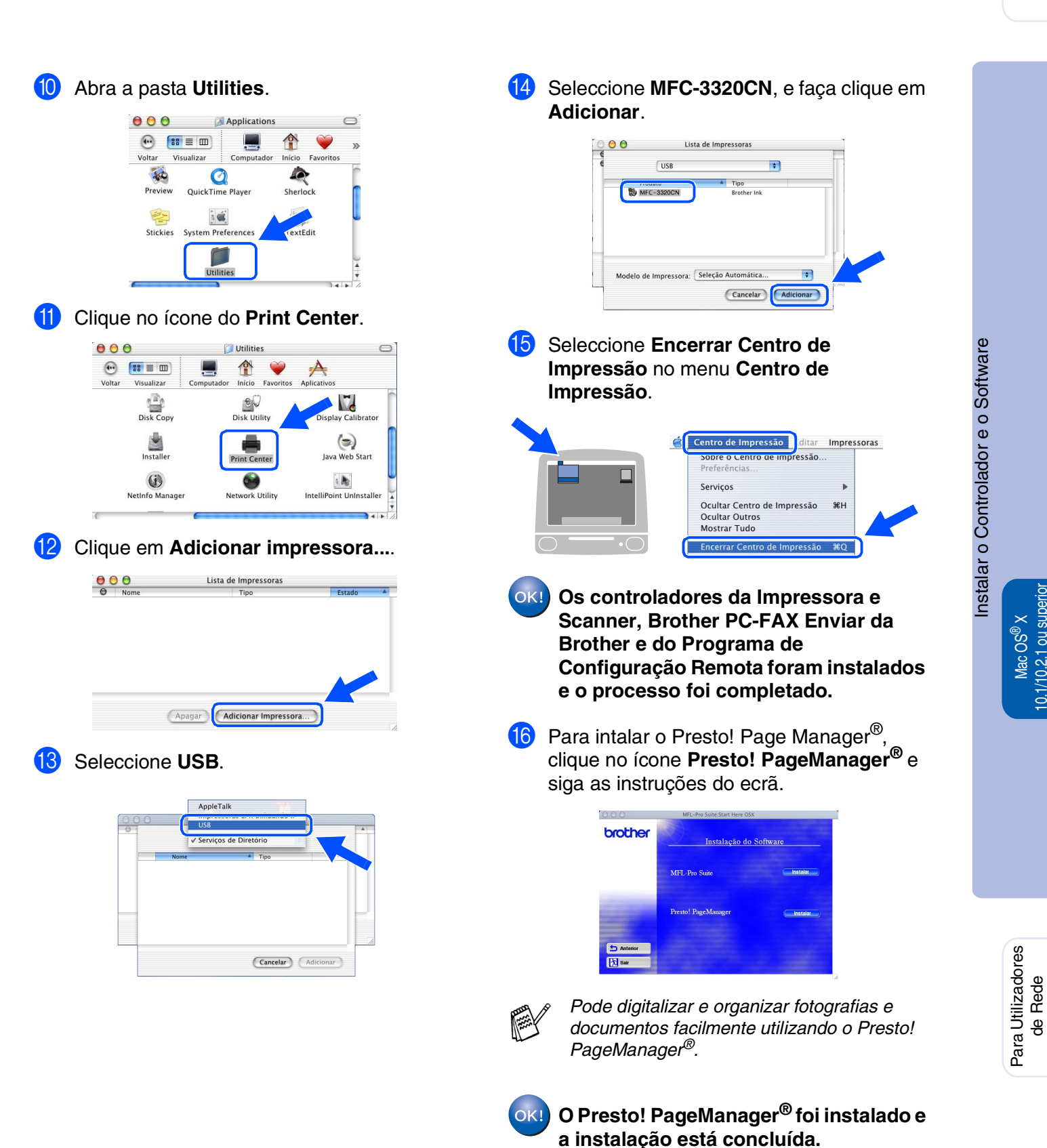

## <span id="page-31-0"></span>**Para utilizadores do cabo de interface de rede**

# <span id="page-31-1"></span>**Para utilizadores de Mac OS® 8.6 a 9.2**

### **Verifique se completou as instruções da Fase 1 ["Configurar o aparelho"](#page-5-3) [nas páginas 4](#page-5-0) - 11.**

**1** Desligue e retire o MFC da tomada CA e desligue-o do Macintosh® se já ligou o cabo de interface.

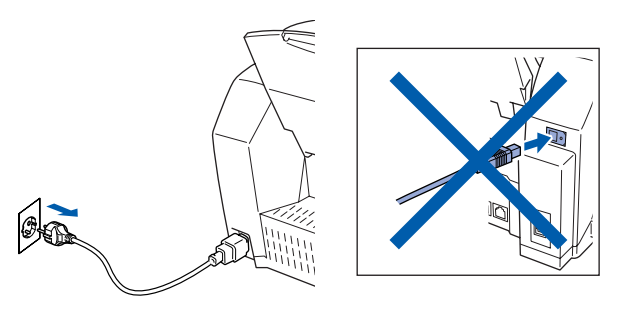

- <sup>2</sup> Lique o Macintosh<sup>®</sup>.
- 3 Insira o CD-ROM incluído na unidade do CD-ROM.

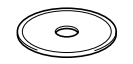

4 Faça duplo clique no ícone **Start Here** para instalar os controladores da impressora, do fax e do PC-FAX Enviar. Se aparecer o ecrã para seleccionar o idioma, seleccione o seu idioma.

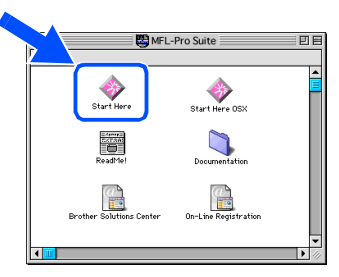

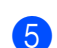

5 Clique em **MFL-Pro Suite** para instalar.

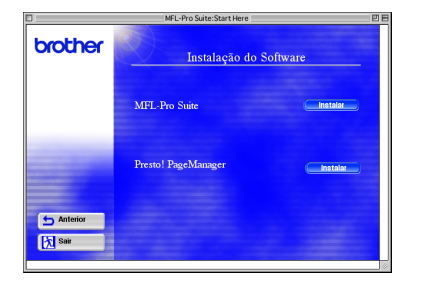

6 Siga as instruções no ecrã e reinicie o Macintosh®.

Ligue o cabo de interface de rede à impressora e ligue-o a uma porta livre no hub.

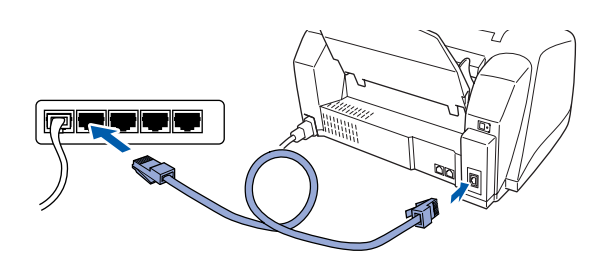

8 Ligue o MFC ligando o cabo de alimentação.

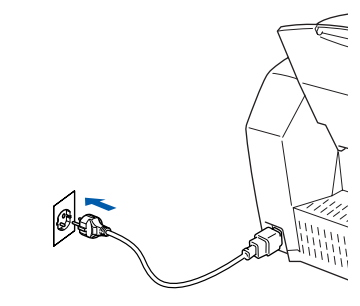

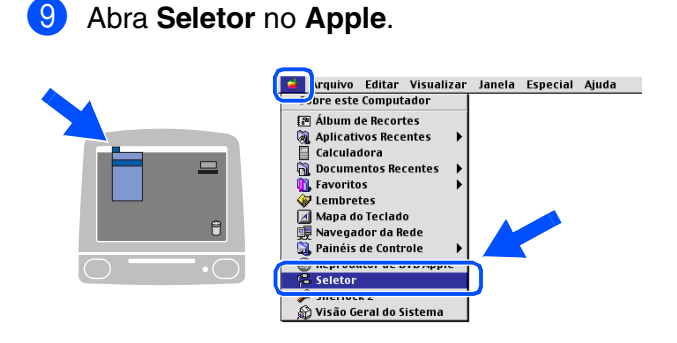

## Macintosh<sup>®</sup>

#### 0 Clique no ícone **Brother Ink (IP)**<sup>e</sup> seleccione **BRN\_xxxxxx**. Feche o **Seletor** .

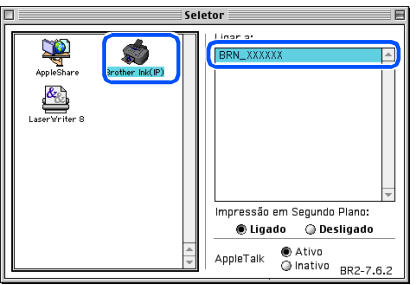

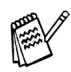

*xxxxxx são os últimos seis dígitos do endereço de Ethernet.*

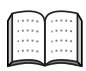

*Capítulo 5 do Manual do Utilizador de Rede no CD-ROM.*

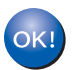

**A instalação está concluída.**

## **Para utilizadores do cabo de interface de rede**

# <span id="page-33-0"></span>**Para utilizadores de Mac OS® X 10.2.4 ou superior**

### **Verifique se completou as instruções da Fase 1 ["Configurar o aparelho"](#page-5-3)  [nas páginas 4](#page-5-0) - 11.**

1 Desligue e retire o MFC da tomada CA e desligue-o do Macintosh® se já ligou o cabo de interface.

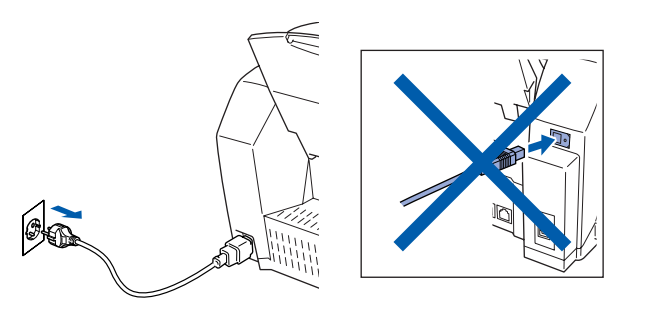

- <sup>2</sup> Lique o Macintosh<sup>®</sup>.
- 3 Insira o CD-ROM incluído na unidade do CD-ROM.

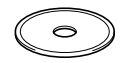

4 Faça duplo clique sobre a pasta **Start Here OSX** para instalar o controlador da impressora e programa de Configuração Remota. Se aparecer o ecrã para seleccionar o idioma, seleccione o seu idioma.

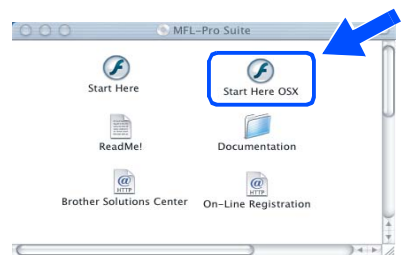

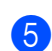

5 Clique em **MFL-Pro Suite** para instalar.

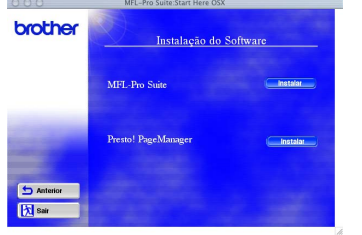

6 Siga as instruções no ecrã e reinicie o Macintosh<sup>®</sup>.

Ligue o cabo de interface de rede à impressora e ligue-o a uma porta livre no hub.

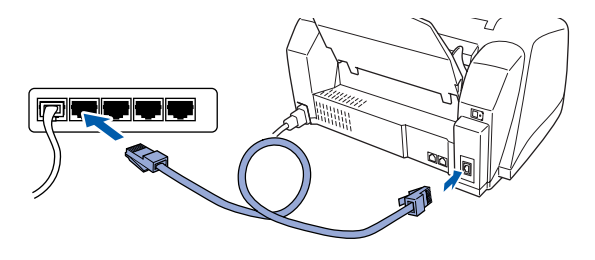

Ligue o MFC ligando o cabo de alimentação.

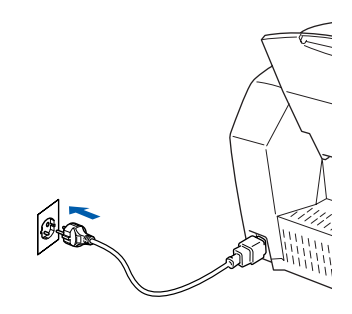

9 Seleccione **Applicativos** a partir do menu **Ir**.

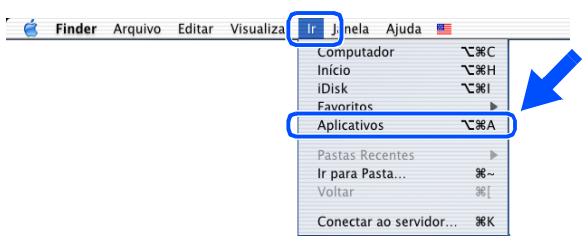

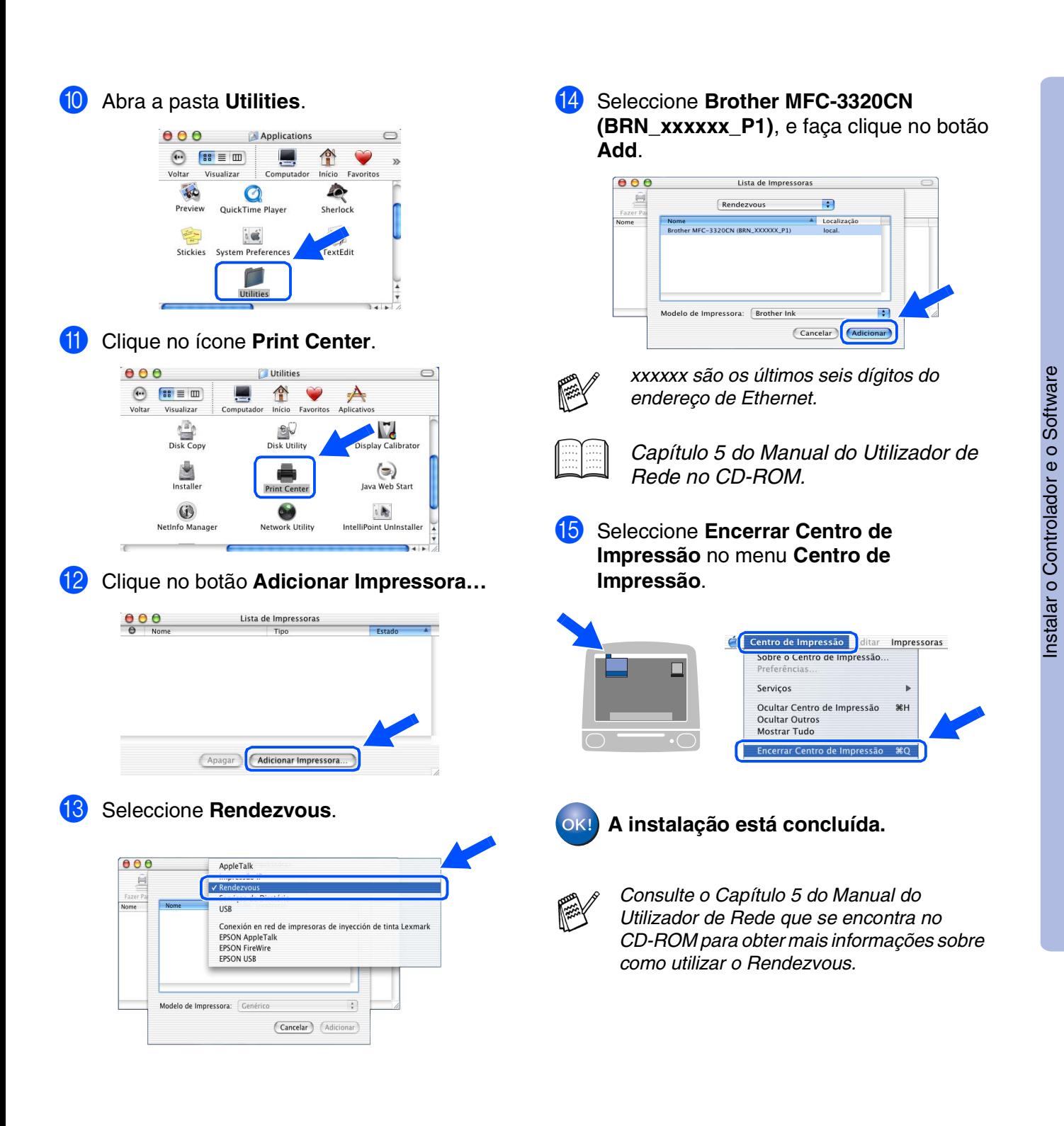

Para Utilizadores Para Utilizadores<br>de Rede

Rede Mac<sup>®</sup>

# <span id="page-35-1"></span><span id="page-35-0"></span>■ **Para Utilizadores de rede**

Esta seccão destina-se à utilização do aparelho em rede. Um administrador deve conseguir configurar o aparelho utilizando as seguintes fases.

# **Mapa de Capítulos do Manual do Utilizador de Rede**

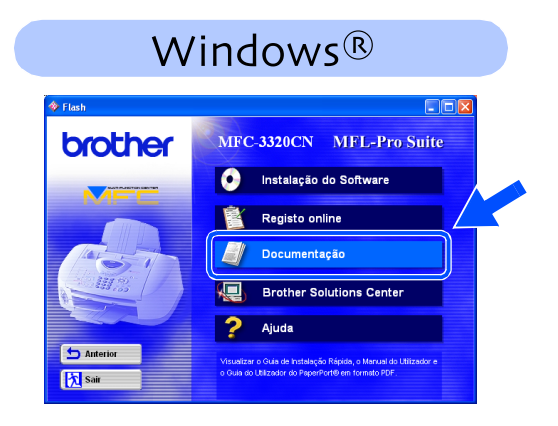

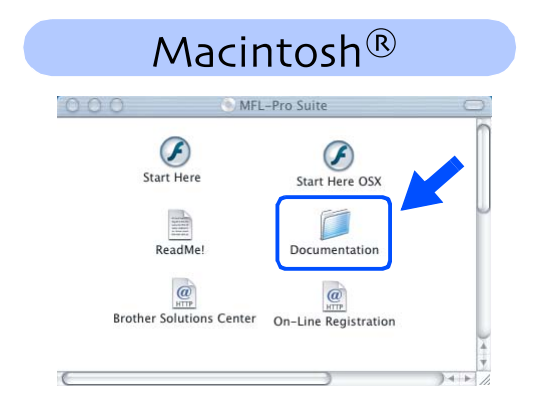

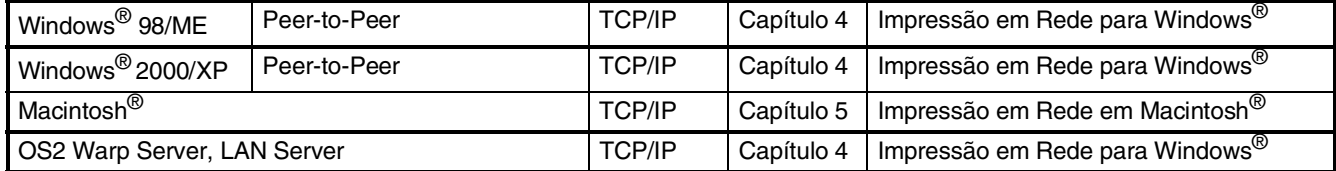

*Se desejar reiniciar a configuração de rede para os valores de fábrica, consulte na Capítulo 3 do Manual do Utilizador de Rede que se encontra no CD-ROM.*

隣

## <span id="page-36-0"></span>**Instalar o utilitário de configuração BRAdmin Professional (Apenas para utilizadores do Windows®)**

O utilitário BRAdmin Professional foi concebido para gerir a rede Brother ligada a dispositivos como impressoras de rede e/ou dispositivos Multifunções de rede num ambiente LAN (Rede de Área Local).

O BRAdmin Professional pode também ser utilizado para gerir dispositivos de outros fabricantes cujos produtos suportam o SNMP (Protocolo de Gestão de Rede Simples). Para mais informações sobre o BRAdmin Professional vá a <http://solutions.brother.com>

1 Insira o CD-ROM incluído na unidade do CD-ROM. O ecrã de abertura vai aparecer automaticamente. Siga as instruções no ecrã.

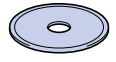

2 Clique no ícone **Instalação do software** no ecrã do menu.

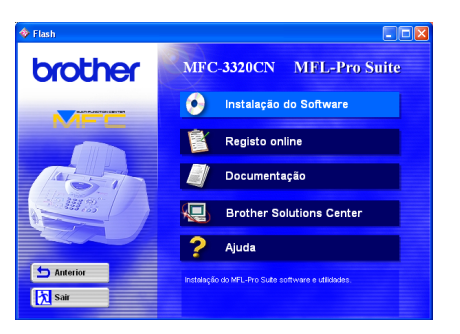

3 Faça clique em Aplicações de Rede.

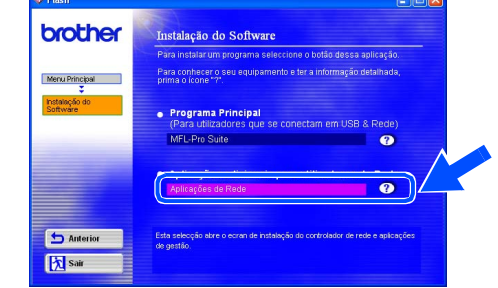

4 Clique em **BRAdmin Professional** e siga as instruções no ecrã.

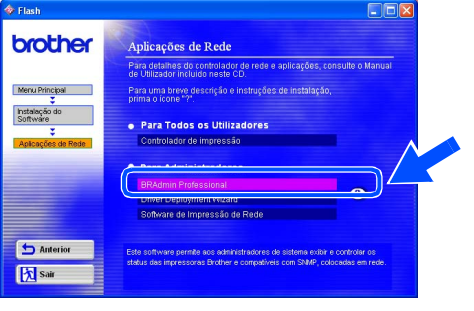

Windows Windows<sup>®</sup>

Rede Windows Rede Windows<sup>®</sup>

Mac OS<sup>®</sup><br>8.6-9.2

Mac OS $^{\circledR}$  X<br>10.1/10.2.1 ou superior 10.1/10.2.1 ou superior

Rede Mac®

# <span id="page-37-2"></span><span id="page-37-0"></span>■ **Para Utilização Avançada**

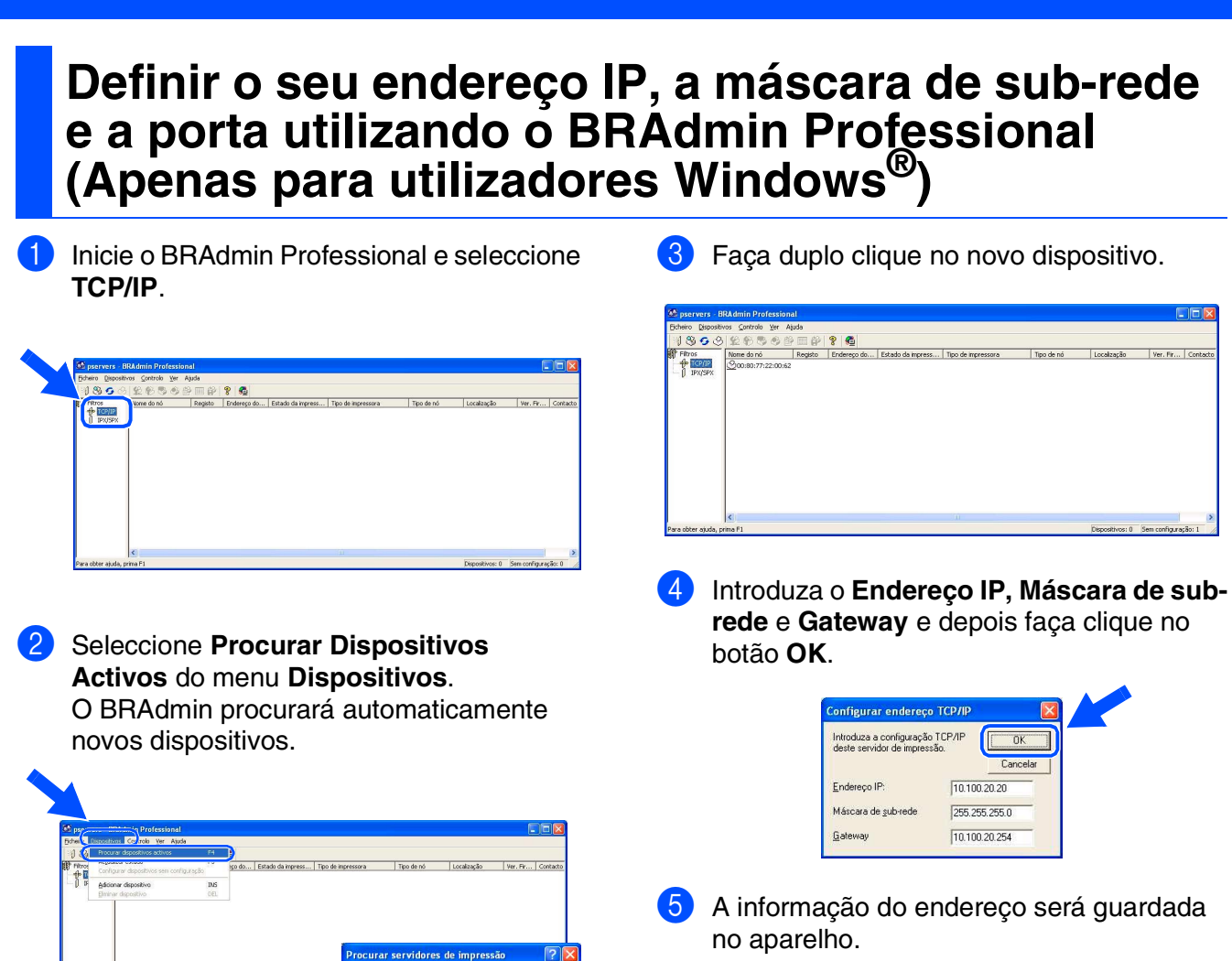

# <span id="page-37-1"></span>**Consumíveis de substituição**

.<br>Procurar na rede durante 5

**BERRICHE** vidores de impressão 0 .<br>idores de impressão não - 1 Parar procura

## **Cartucho de Tinta**

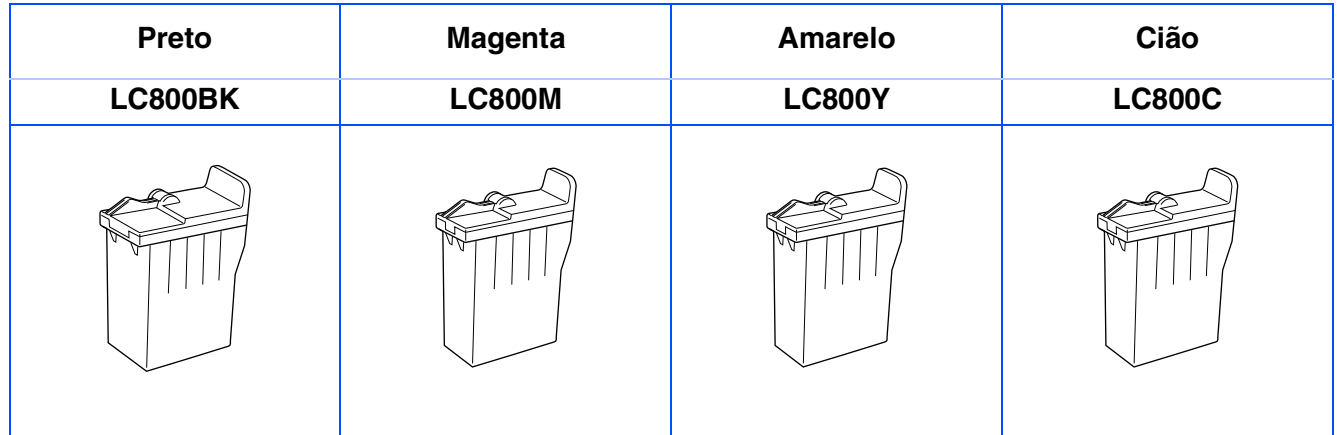

### **Marcas registadas**

O símbolo Brother é uma marca registada da Brother Industries, Ltd.

Brother é uma marca registada da Brother Industries, Ltd.

Multi-Function Link é uma marca registada da Brother International Corporation.

© Copyright 2003 Brother Industries, Ltd. Todos os direitos reservados.

Windows, Windows e MS-DOS são marcas registadas da Microsoft nos EUA e outros países.

Macintosh é uma marca registada da Apple Computer, Inc.

PaperPort e TextBridge são marcas registadas da ScanSoft, Inc.

Presto! PageManager é uma marca registada da NewSoft Technology Corporation.

Cada empresa cujo software é mencionado neste manual possui um Contrato de Licença de Software específico abrangendo os seus programas.

**Todas as outras marcas e nomes de produtos mencionados no manual são marcas registadas das respectivas entidades.**

### **Compilação e Nota de Publicação**

Sob supervisão da Brother Industries Ltd., este manual foi compilado e publicado, com informações relativas às descrições e especificações dos produtos mais recentes.

O conteúdo deste manual e as especificações do produto estão sujeitas a alteração sem aviso prévio.

A Brother reserva-se o direito de efectuar alterações sem aviso prévio das especificações e materiais contidos nestes documentos e não é responsável por quaisquer danos (incluindo consequências) causados pela utilização dos materiais apresentados, incluindo mas não limitado a erros tipográficos e outros associados a esta publicação.

Este produto foi concebido para uso em Empresas.

©2003 Brother Industries, Ltd.

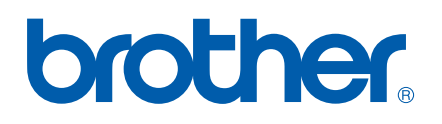